Arduino Compatible Open Source Humanoid ------

# アイロンボーイ ユーザーマニュアル

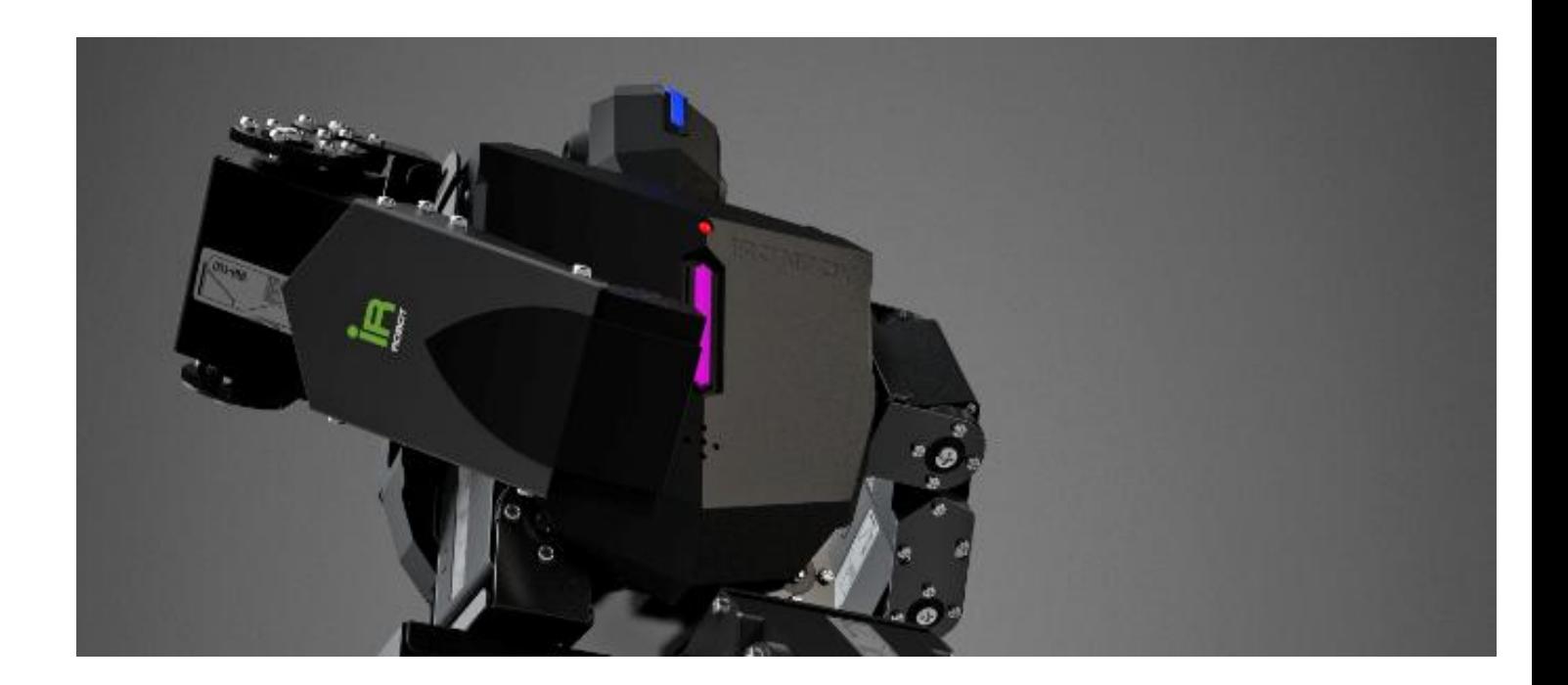

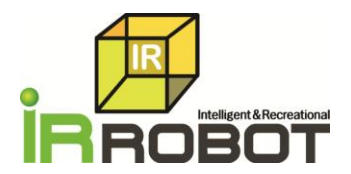

# **Robotics for** everybody.

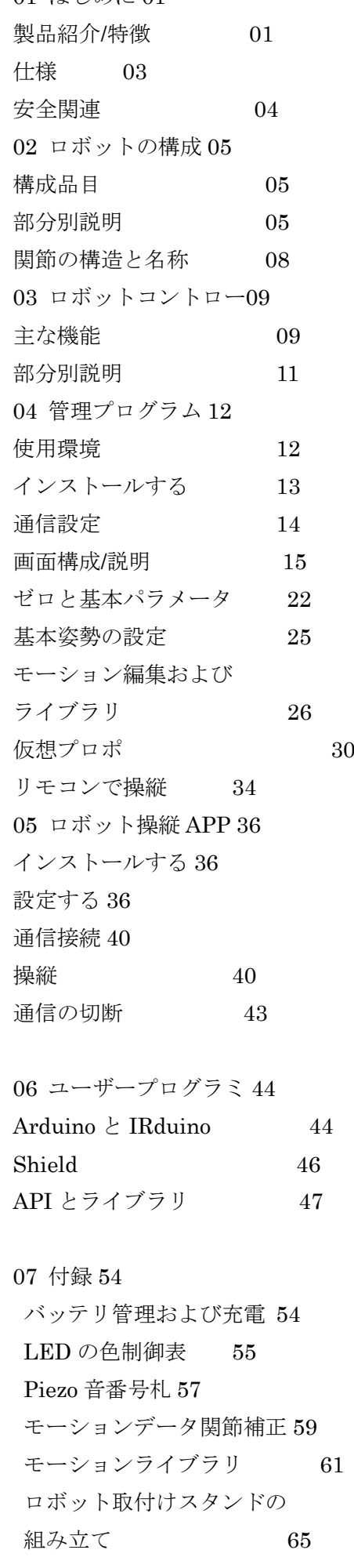

1 はじめに

1.1 製品の紹介と特徴

この度はアドゥーイーノ互換ヒューマノイド アイロンボーイ IRH-100 を購入していただきありがとうございます。オープンソースのハードウェ ア アドゥーイーノ(Arduino)を搭載したヒューマノイドプラットフォ ームです。安全にご使用頂く為に、本取扱説明書を必ずお読みください。

アイロンボーイ IRH-100 は、16 個のデジタルサーボモータ、専用コント ローラ (IRC-24) とメタルブラケットフレームとその他のハードウェア で構成されています。

IRH-100 は、メインコントロールボード(IRC-24)にアドゥーイーノシ ールドを簡単に装着することができる個別の専用アドゥーイーノボード (IRduino)を標準装備しています。IRduino ボードは、市販されている アドゥーイーノシールドと互換性があり、市販されている様々な種類のア ドゥーイーノシールドをユーザーが購入して簡単に装着できます。

IRH-100 では IRduino API とライブラリを提供して、ユーザーの想像に 基づいて様々な種類のロボットタスクを実装することができます。 IRH-100 は、オープンソースベースのアルディーノシールドのオプショ ンを使用して、さまざまなロボットタスクを組み合わせることができるメ リットがあります。

本製品は、組立完成済みとなっていますので、ご購入直後からソフトウェ アプログラミングの学習に集中することが出来ます。

【オールインワンマザーボード] IRH-100 のメインコントロールボード (IRC-24)にはロボットを駆動するための様々な機能を有しています。 ジャイロセンサー(6 軸加速度)、Bluetooth 4.0 モジュールが標準装備さ れております。また専用 IRduino ボードが装着されており、様々なアド ゥーイーノシールドとの接続が容易にできます。

【IRduinoボード]IRduinoはATmega32u4を基にしたマイクロコントロ ーラであって、IRH-100 のマザーボードに簡単に装着が可能です。20 個 のデジタル入力/出力ピンを内蔵しています。(7 つは、PWM 出力、12 個 はアナログ入力)また、マイクロ USB、電源ジャック、ICSP ヘッダお よびリセットボタンを標準装備しています。

そしてポートの拡張性をより効率的に運用するために、ハードウェアのシ リアルとソフトウェアのシリアル通信の切替をすることができます。

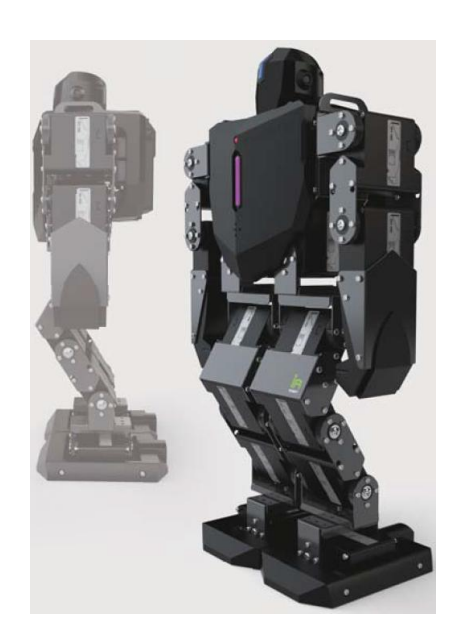

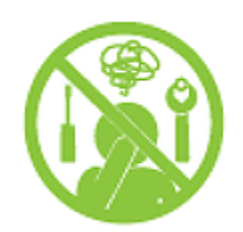

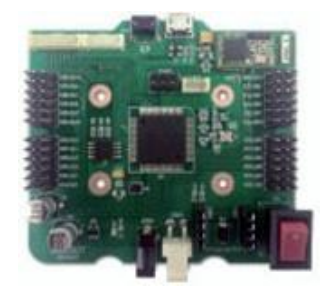

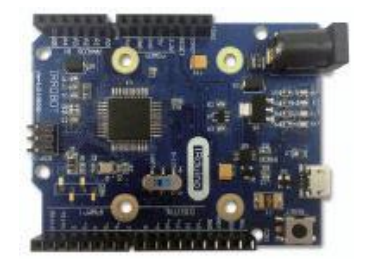

-1-

【サーボモータ】 IRH-100 は、プログラム可能なデジタルサーボ (IRS-440) を 16 個標準装備しています。

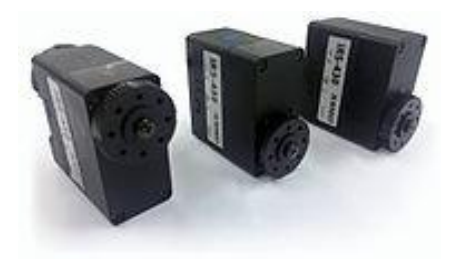

[トータルマネージャー] Total Manager Software は、モーションセッティング、モーションタスクの設定、LED /ピエゾ制御とセンサーの状態を監視することができるユーザーインターフェース専用の管理ソフトウェアです。 モーションセッティングでは、逆運動学 (Inverse Kinematics) UI と左右の動きの同期機能で、ユーザーだけ のモーションを直感的で簡単にプログラミング化が可能で、多くの時間を節約することができます。

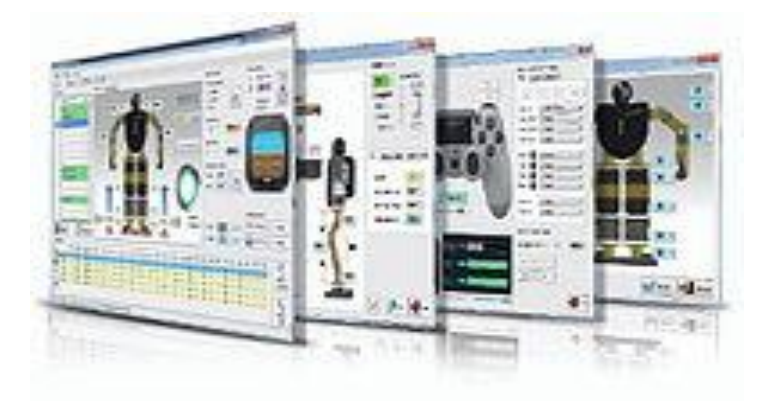

#### [特徴]

- 工場出荷時、組み立て完成済み  $\Box$
- アドゥーイーノ接続用互換ボード付属  $\Box$
- 6軸ジャイロセンサー搭載(3軸ジャイロセンサー + 3軸加速度センサー)  $\Box$
- $\Box$ Bluetooth 4.0 通信モジュール実装済み
- スマートフォンからの無線コントトール可能  $\Box$
- 専用ロボットスタンドと専用キャリングバッグ付属  $\Box$
- $\Box$ 基本モーション 20 個+ 80 追加モーション インストール済み

## 1.2。仕様

# [IRH-100 アイロンボーイ]

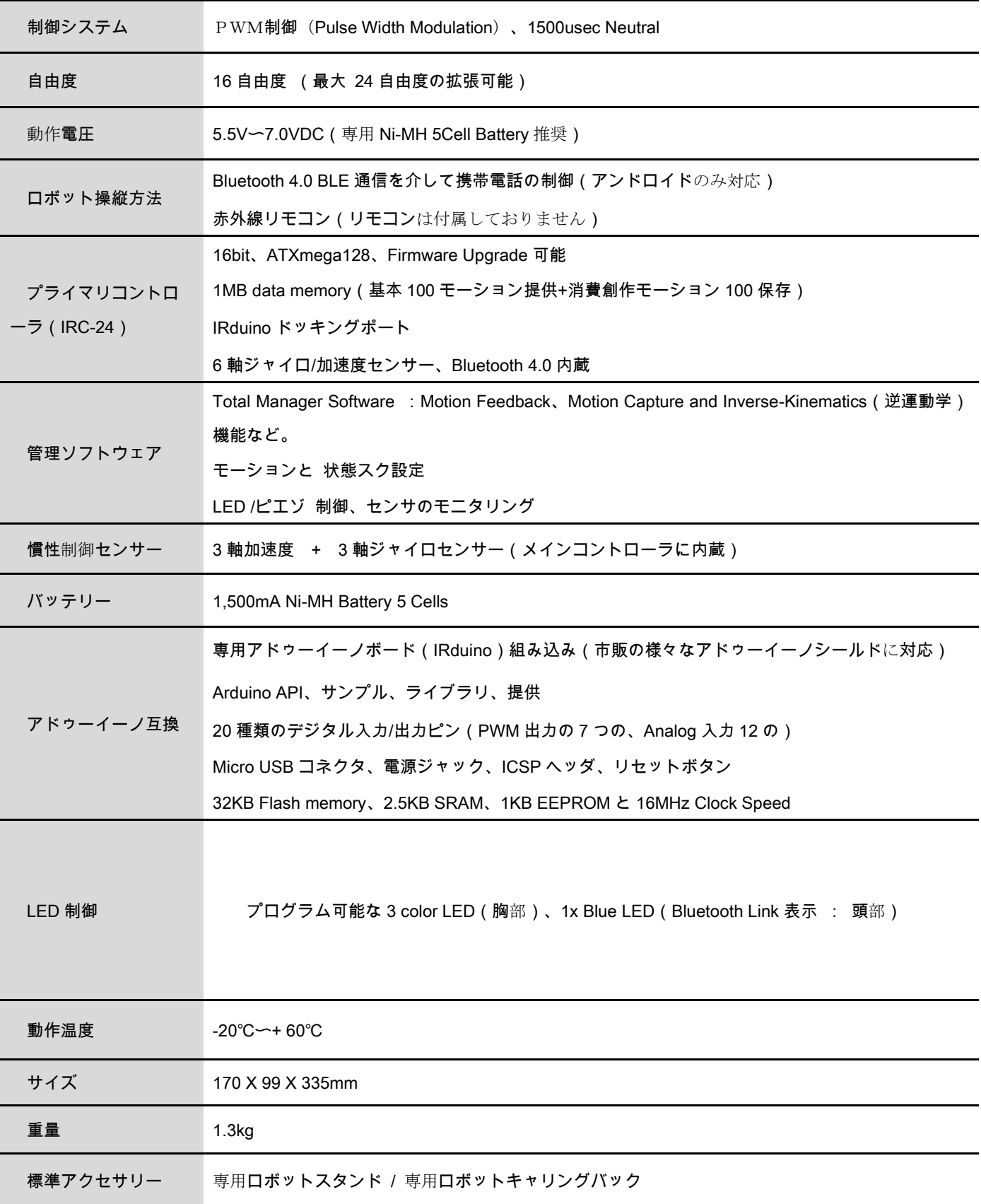

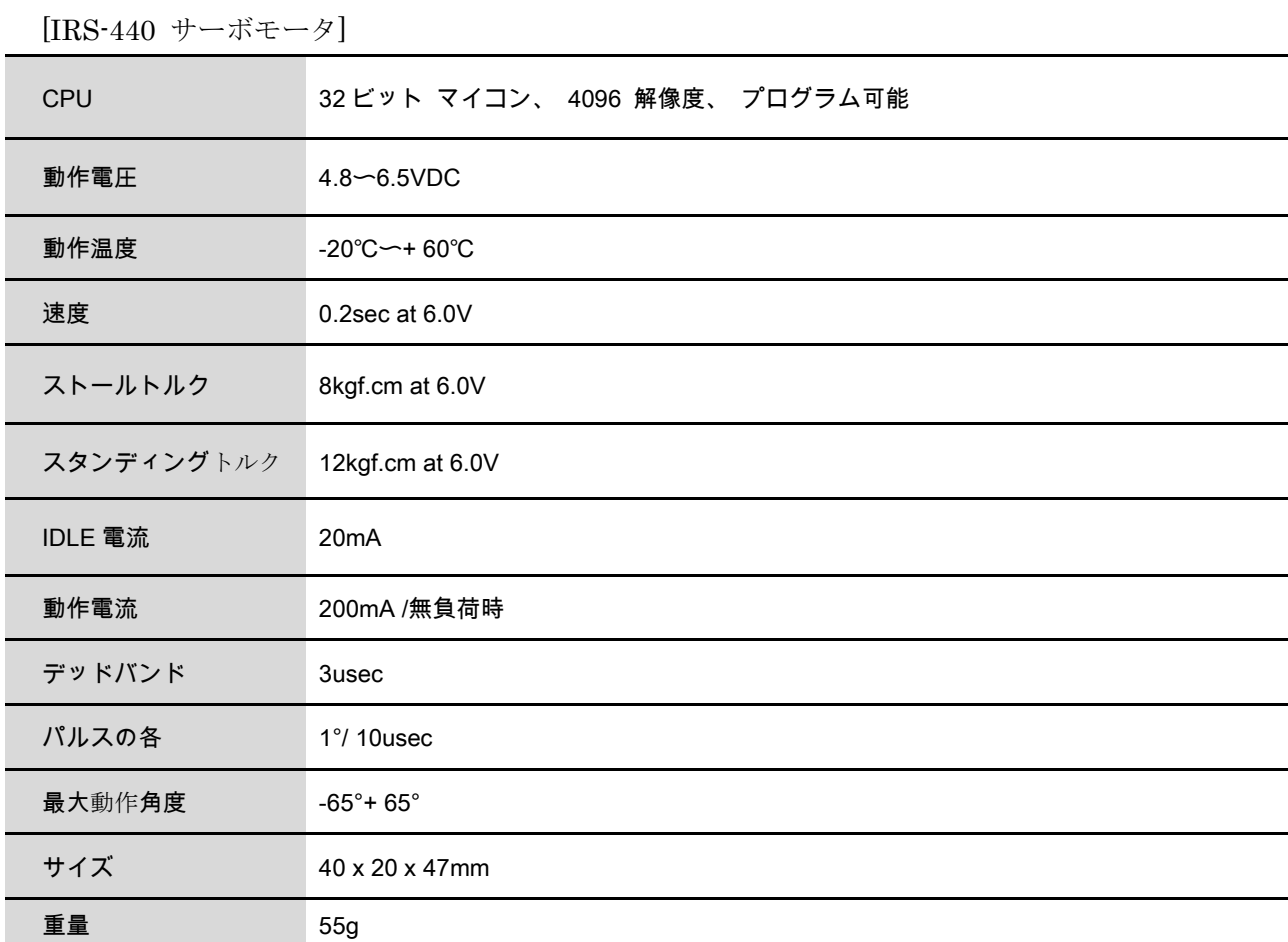

1.3 安全の為の注意事項

本製品は、組立完成品で、下記の注意に反した使用による、故障や事故等についてはいかなる保証も致しかねま す。注意を無視して誤った取扱いをした場合、人的障害や物的損害が生じる危険があります。

□ 安全の為に使用前に、ユーザーマニュアルを十分に熟知して、以下の安全注意事項を必ず守ってください。

□ 当製品は15歳以上を対象としています。

15 歳以上の方でも製品の取り扱いに不慣れな方は販売店や経験者に指導を仰いでください。

□ 本商品を子供に使用させないでください。また、いかなる場合も幼児や子供の触れる可能性のある場所に置 いてはいけません。

本製品は防水ではありません。湿気の多い所や水のかかる所では絶対に使用 / 保存しなでください。

□ 衝撃に弱いので破損等に注意してください。また直接日光に長時間照射すると変形や変色する事があります。 □ 製品保証期間はご購入日から1ヶ月となります。(各部の消耗品等は除く)

ニッケル水素電池パックは使用頻度に応じて寿命が流動的な消耗品であり、サーボギアは、一定の時間を使 用すると、遊びが徐々に大きくなりますので消耗品となります。

各注意・説明に反して誤った設定や不適切な取扱いで起きた結果については、当社は一切責任を持ちません。

□ 免責事項:製品の性格上、お客様が当製品をご使用になって起きました結果につきましては責任を負いかね ます事を予めご了承ください。

下のマーカーは注意事項を無視して発生する可能性のある潜在的な危険に説明します。

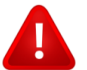

警告:死亡または重傷の危険

注意:けが、または製品の損傷の可能性

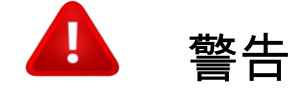

・ナイフ/千枚通し/ドリルなどの不要な工具で任意の分解/組立禁止

・夏場の自動車の中など直射日光や高温でのロボット保管および操作は行なわないでください。

・専用電池パックのショート、物理的な損傷、浸水、加熱などのは行なわないで下さい。

・充電ケーブルは取付、取り外し時に損傷しない様に気を付けてください。ケーブルへの加工・使用時の加熱/ 過負荷に気を付けてください。火災や感電の恐れがあります。

・メインコントローラ / サーボ の任意の分解 / 改造は火災 / 感電の原因となりますので絶対に行なわないで ください。

・湿気の多い場所や結露環境で使用禁止。感電 / 漏電による火災の防止

・ロボット動作時は顔や手を近付けないでください。ロボットの各関節部に指や手を挟み込む危険があります。

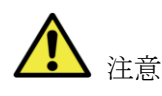

・ご使用時には十分なスペースを確保してください。また机などの高所からの落下や固い床での使用時の転倒は、 思わぬ故障や破損につながりますので気を付けてください

・海外での使用時は使用する地域または国により国別許認可や事前の確認が必要となる場合がございます。

・充電器 / バッテリーパックの取り外し時にはコードが破損しないように注意してください。コネクタやコー ド部はショートしないように気を付けてください。感電の恐れがあります。 - - - - - 52 ロボット(IRH-100)

2.1。構成品目

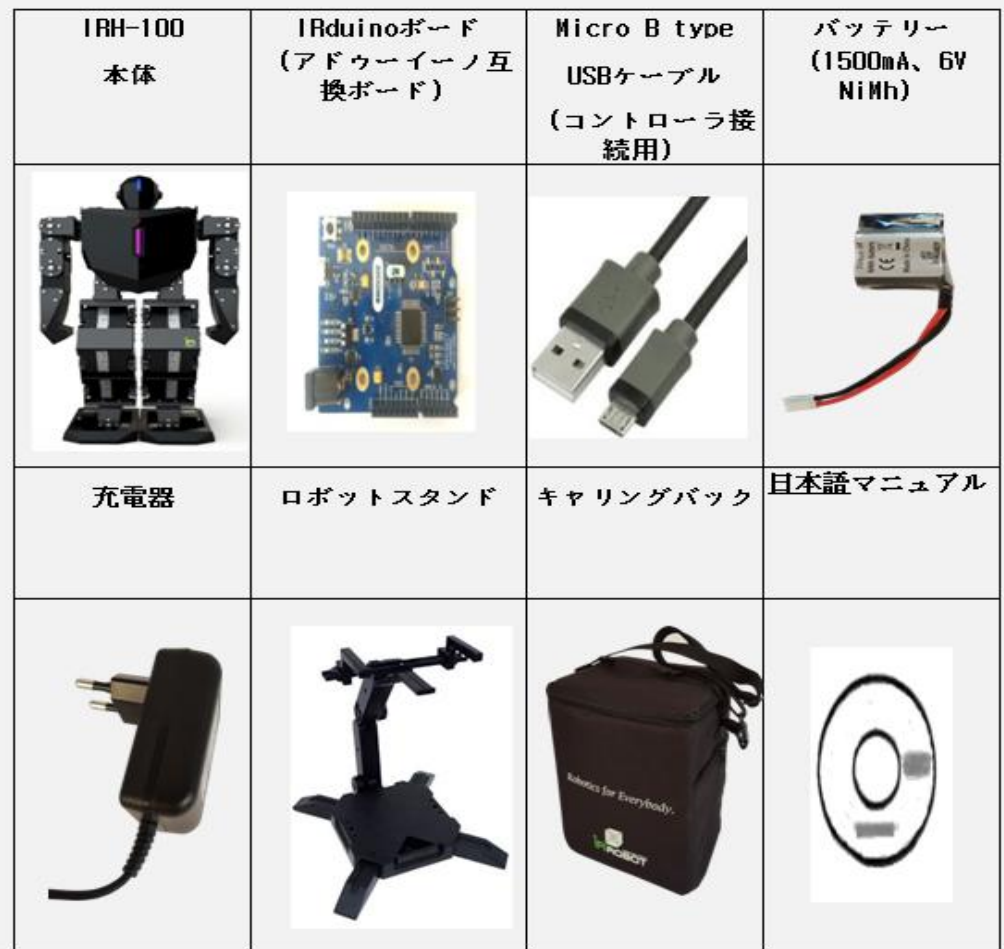

\*キャリングバック内の内箱は再利用することで、製品の移動時のロボットと部品を保護するのに役立ちます。

2.2。部分別説明

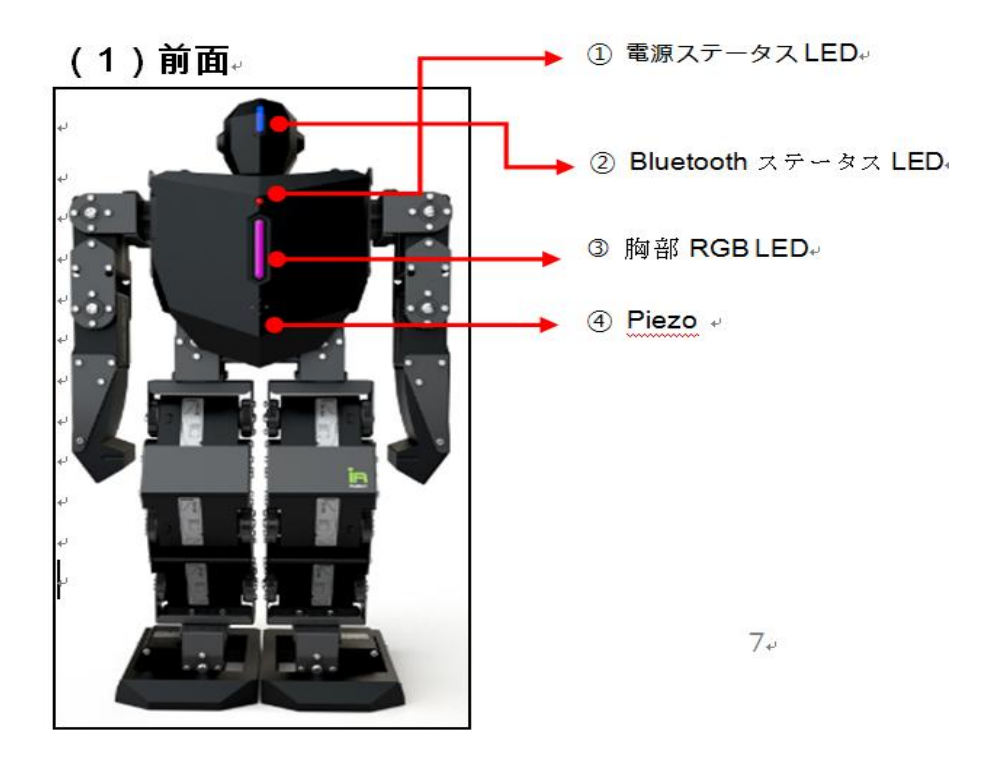

① 電源ステータス LED

胸部丸型赤色 LED では電源とバッテリーの状態を表示します。

電源の状態 LED の表示 電源スイッチ OFF OFF 電源スイッチ ON ON (RED)

バッテリー不足 残量 20%以下(点滅を繰り返し)

② Bluetooth ステータス LED

コントローラに内蔵された Bluetooth モジュールの電源または接続状態を表示します。

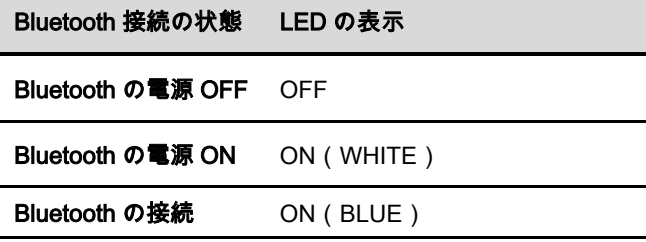

③胸部 RGB LED

様々な色を表示することができる RGB LED です。スマートフォンアプリを利用して、操縦したり、モーション 実行中、様々な色表現の指定が可能です。

④ PIEZO

ブザー音が出力され、メロディーを作ることができる Piezo です。モーション実行中、さまざまな音の指定が可 能です。

(2)の後面。

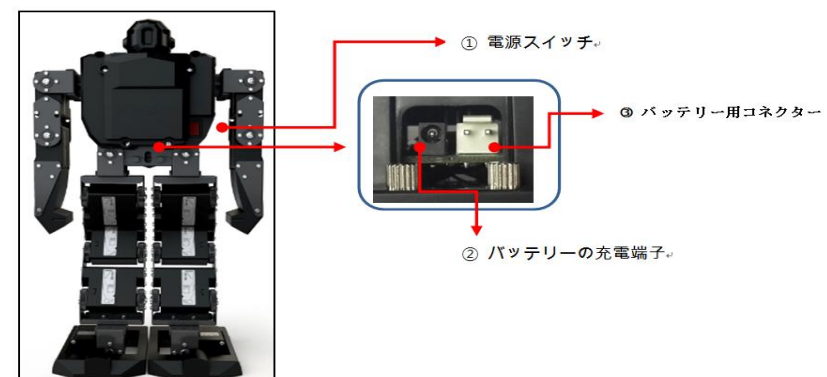

① 電源スイッチ

タンブラー型スイッチで、上げれば、電源がオンになり、下げると電源がオフになります。

② バッテリーの充電端子

付属の充電器を接続すると、自動的に充電をします。充電時間は、最大 2 時間程度です。 ③バッテリーの接続端子

付属の専用バッテリー(1500mA、6V NiMH)をコネクタに合わせて接続して電源を供給します。

(3)上面。

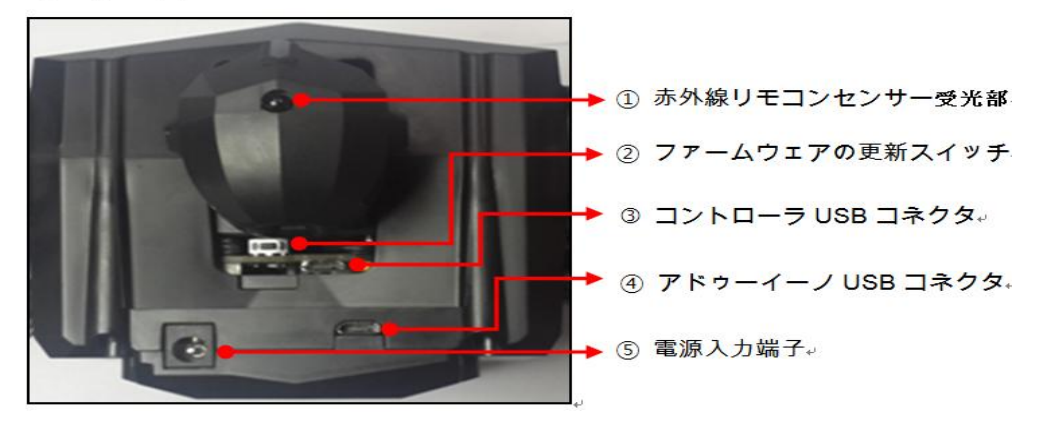

#### ① 赤外線リモコンセンサー受光部

赤外線リモコンは含まれていません。適合する汎用型赤外線リモートコントロールを介してアイアンボーイを操 縦することができます。ただし、事前にリモコンコード表に希望のボタンとモーションプログラムをロボットに 保存する必要があります。

#### ② ファームウェアの更新スイッチ

コントローラ駆動プログラムを更新しようとするときは、電源が OFF の状態で、このボタンを押しながら電源 を ON にすると、更新モードに入ります。

#### ③ コントローラ USB コネクタ(Micro-B Type)

ロボットのメインコントローラとPC(トータルマネージャーロボット制御用プログラム)を接続するときに使 用し、ロボットとトータルマネージャープログラムを接続して、ロボットを設定したり、モーション制作と編集、 モーションダウンロードするときに使用します。

#### ④ アドゥーイーノ USB コネクタ (Micro-B Type)

IRduino とPCを接続するときに使用します。

#### ⑤電源入力端子

IRduino を独立して使用するときは、電源を供給している端子、

入力電圧:6V〜12V

※この端子に電源を印加しても Main コントローラやロボット本体には電源が印加されません。

IRH-100 は、下図のような関節構造と名称があります。専用コントローラは、サーボをチャンネルごとに一対一 に対応するため、各関節の位置にあるサーボは、指定されている位置に合わせてサーボ番号があるコントローラ サーボチャンネルを選択して接続が必要です。

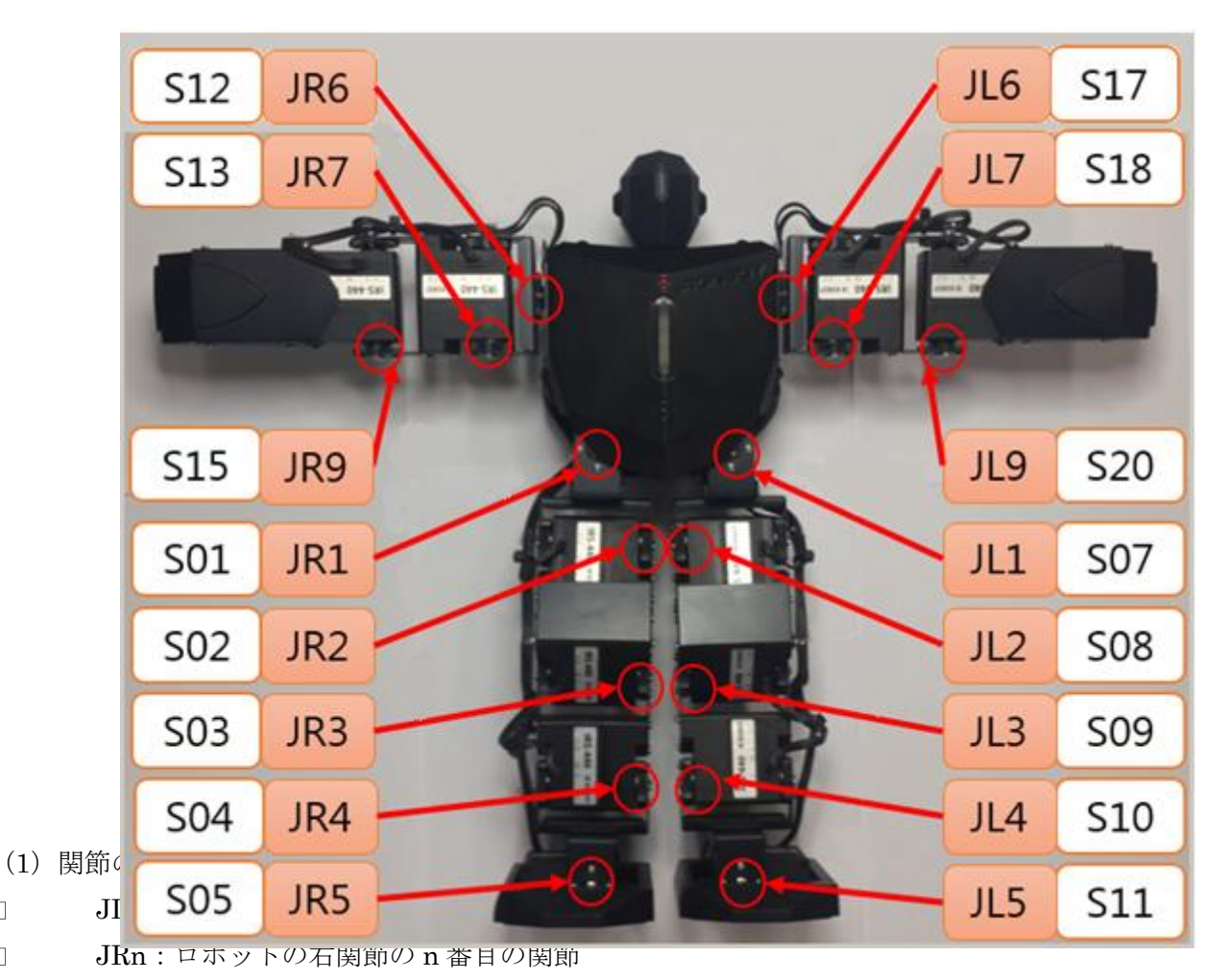

<sup>(</sup>2)関節数

 $\Box$  $\Box$ 

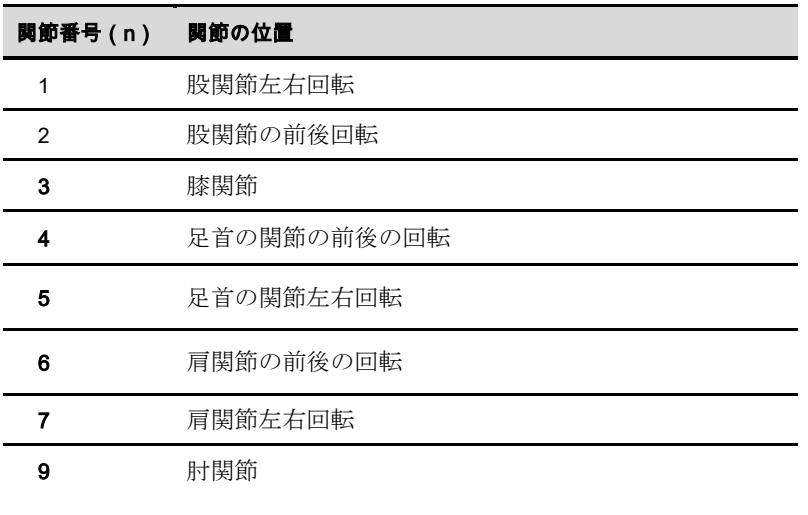

j

#### (3)サーボ番号

コントローラは、最大合計 24 個のサーボチャンネルが独立して動作可能です。IRH-100 では、関節が 16 ヶ所 あり、16 個のサーボチャンネルへ割り当てられています。関節をユーザーが追加して制御しようとするときは、 割り当てされていない空きチャンネルを有効にして使用することができます。

[空きチャンネル推奨関節位置]

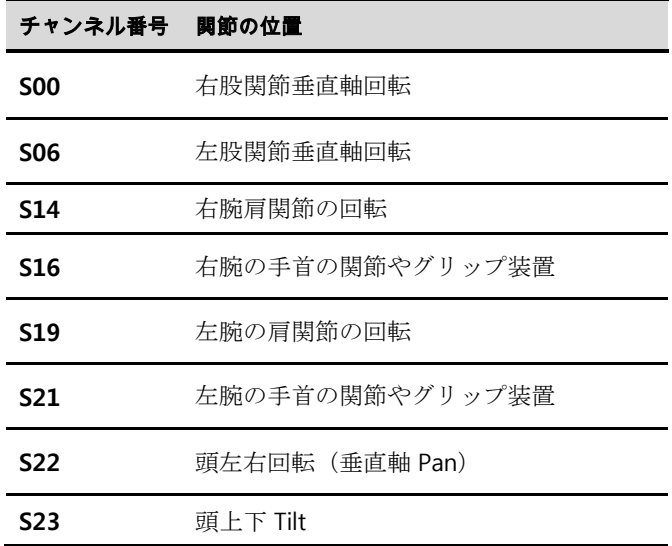

## 3 ロボットコントローラ

IRH-100 を制御するためのシステムです。サーボモータ制御、6 軸ジャイロセンサ、ブルートゥース 4.0(BLE) モジュール、大容量のモーションデータメモリ、LED ディスプレイとピエゾの出力は、バッテリーの充電接続、 IRduino 専用接続ポート、IR 受信センサーなどで構成されています。

3.1。コントローラの主な機能

コントローラは、ロボットを制御するために、次のような機能を提供します。

(1)サーボ制御(24ch)

24 個のサーボパルス制御方式を提供しています。RC 用サーボなどに使用する Pulse(PPM)規格を使用します。

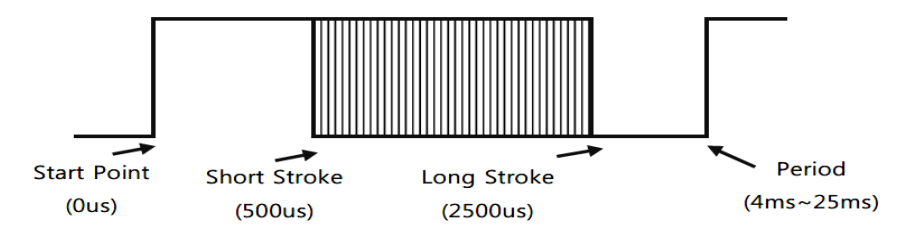

PPM (Pulse Position Modulation) Compatible [Radio-Control Servo Pulse Mode]

(2)モーションコントロールと管理

コントローラは、モーションの作成、編集、テスト、実行、停止、トルク制御などを行ないます。ユーザーによ る操作プログラム 100、固定動作プログラム 100 など様々な機能の実行が可能であり、モーションデータをロボ ットに保存して、独立し実行させることが可能です。

ロボットに保存されたモーションファイルは、PC管理プログラム上でインポートが可能で、動作中のモーショ ンを簡単に書き換え変更することができます。

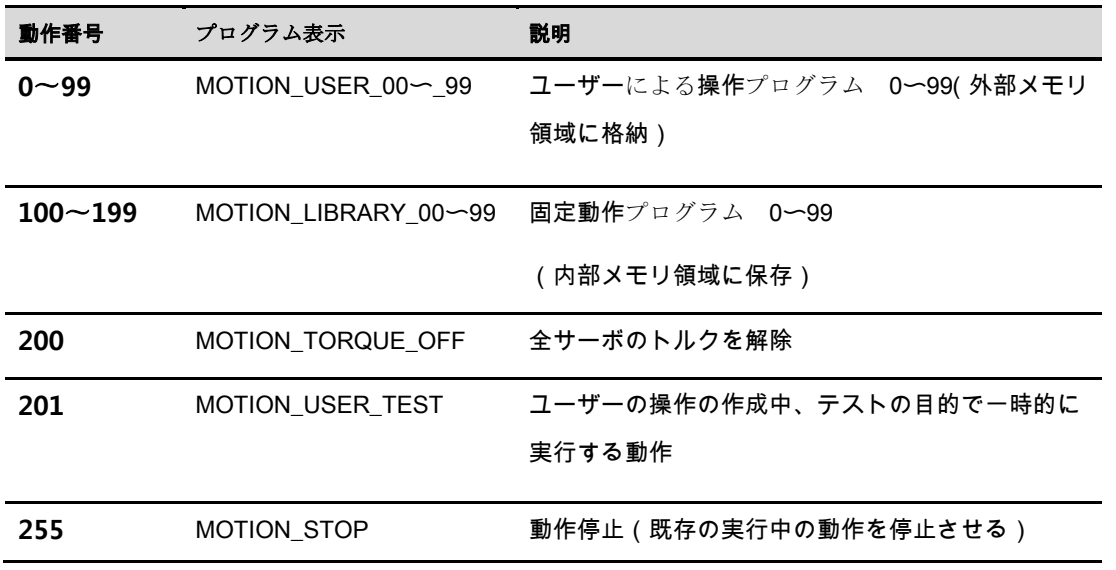

(3)ユーティリティサポート

コントローラ駆動プログラムをコンピュータを介してアップデートが可能であり、モーションコントロールなど さまざまな機能をサポートします。

(4) Bluetooth を利用したリモートコントロール

Bluetooth ブルートゥース 4.0 BLE モジュールが内蔵されて、スマートフォンや Bluetooth モジュールを搭載し たノートパソコン、PC などでも利用可能です。Bluetooth を利用して操縦可能な Android の専用アプリを提供 しています。

(5)IR(赤外線)方式を利用したリモートコントロール 汎用型赤外線リモコンを利用して、モーションのリモートコントロールを実行をすることができます。

(6)慣性センサを用いた姿勢の傾き測定

3軸ジャイロセンサと3軸加速度センサーの6軸慣性センサーが搭載されおり、ロボットの姿勢(傾き)をRoll と Pitch の値で測定しています

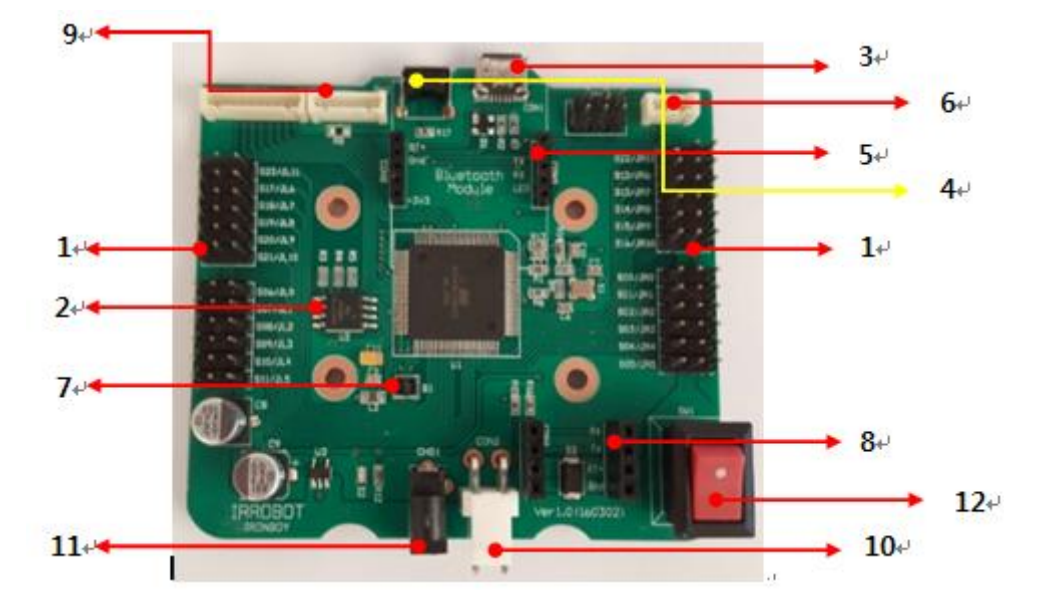

(1)サーボ制御ポート(24ch)

最大 24 個のポートをサーボパルス方式で制御します。

(2)モーションデータ保存メモリ

ユーザーによる操作プログラム 100、固定動作プログラム 100 が格納されているメモリです。 ※ 固定ライブラリ100個のうち、工場出荷時ゼロ設定がされているのは20種類のモーションプログラムであり、 残りの 80 個のモーションプログラムは、ユーザーが指定されたモーションにゼロ調整をして使用ください。

(3) Micro-B Type USB ポート (トータルマネージャー接続用)

コントローラ駆動プログラムをコンピュータを介してアップデートが可能であり、トータルマネージャーソフト ウェアと連動して、さまざまな機能をサポートします。

(4)コントローラ駆動プログラム更新モード専用スイッチ

通常時電源が OFF の状態で、コントローラ駆動プログラムを更新を行なう場合、このボタンを押しながら電源 を ON にすると、更新モードに入ります。

(5) Bluetooth モジュール

ブルートゥース 4.0 BLE モジュールが内蔵されて、スマートフォンや Bluetooth モジュールを搭載したノートパ ソコン、PC などでも利用可能です。Bluetooth を介して操縦可能な Android の専用アプリを提供しています。

(6)頭部内蔵センサーボードの接続コネクタ

赤外線リモコンセンサーと Bluetooth 状態表示 LED の制御信号コネクターが接続されています。

(7)慣性センサー

3 軸ジャイロセンサと 3 軸加速度センサーの 6 軸慣性センサーが搭載されています。

(8)IRduino 装着コネクタ IRduino 用装着コネクタ。 -13(9)胸部ボードの接続コネクタ

電源表示 LED、RGB LED、ピエゾが搭載されている胸部ボードの信号が接続します。

(10) バッテリーコネクタ

ロボットのバッテリーを接続するコネクタです。

(11)充電器のコネクタ

ロボットにバッテリーが装着された状態で充電する為の接続するコネクタです。

(12)コントローラー用電源スイッチ

タンブラー型スイッチ式 上げれば、電源がオンになり、下に私のために電源がオフになります。

4 ロボットの管理プログラム

(Total Manager Software)

IRH-100 は、コントローラと USB 接続通信に「Total Manager」と呼ばれるPC用プログラムを使用して、ロ ボットの動作、モーションデータ管理とテスト、ロボットのセッティングパラメータの変更などを行ないます。

4.1。使用環境

システム要件に合わせてコンピュータシステムを選択して、「Total Manager」と呼ばれるプログラムをインスト ールします。

その後、ロボットの電源を接続し、USB ケーブルをコンピュータに接続します。(Micro B type USB - 13 ペ ージ 3 番を参照)

適切な COM ポートを確認し、通信の設定がされると、「Total Manager」を実行して、コントローラとの通信を 接続します。

ロボットの電源を ON にすると基本姿勢に復帰する過程で、ロボットが動くことがありますので、ご注意くださ い。

ロボットを ON にすると、ロボットのバッテリーの残量が残っていない場合、USB Com Port 認識ができない場 合がありますので、接続前に充電を必ず行なってください。

[Total Manager のシステム要件]

 $\triangle$ OS: Windows XP Service Pack 2 以上/ Vista / 7 (32 / 64bit) / 8 (32 / 64bit)

▶800MHz 以上の 32 ビット (x86) または 64 ビット (x64) プロセッサ

▶512MB 以上のシステムメモリ

▶空き容量が 500MB 以上のハードディスク

※上記の案件を満たしていても、接続するPCの環境により動作しない場合がございます。

4.2。インストールする

Total Manager を以下のようにインストールして使用します。

(1)ダウンロード

以下のアドレスより Total Manager のインストールファイルをダウンロードします。

http://www.irrobot.com/humanoid-data

(2)インストールファイルを実行

ダウンロードしたファイルを解凍して開いて次のように setup.exe を実行します。

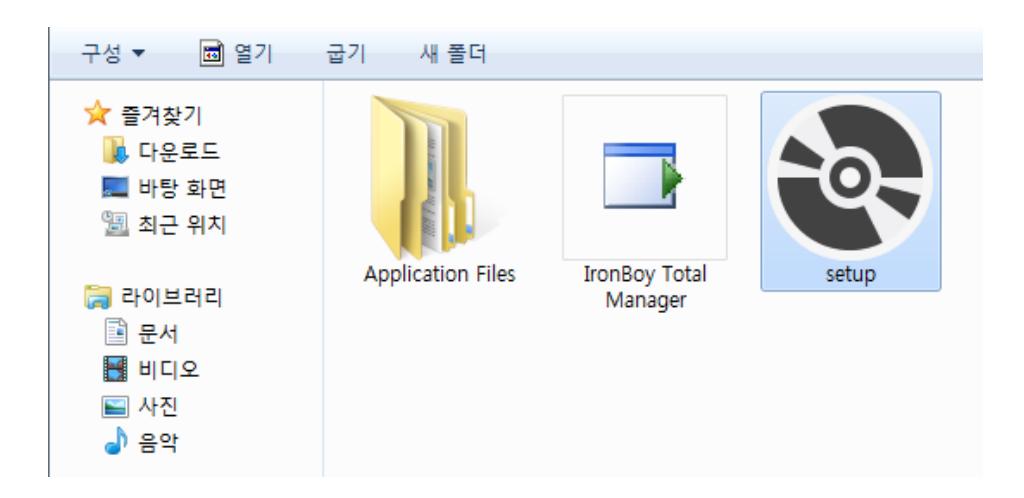

(3) 初めての画面

インストールが正常に実行されると、以下のようにプログラムが起動されます。

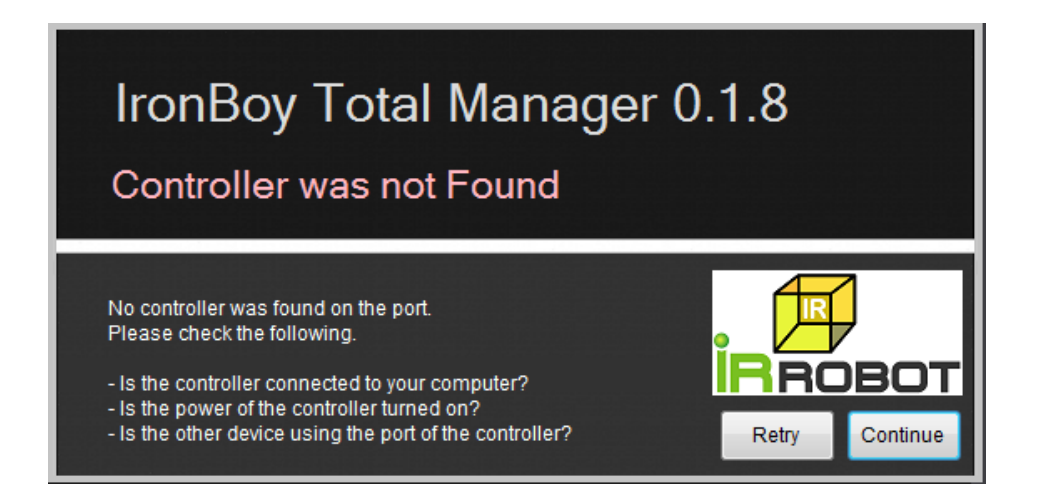

※2017 年 5 月現在の画面になります。 製品の品質向上や改善の為、予告無く変更される場合がございます。 4.3。通信設定

IRH-100 を PC 接続してプログラムを実行すると、上記の最初の画面が出ます。 その次に、ロボットの電源を ON させ、次のように実行します。

(1) IRH-100 を PC に初めて接続するときに、インターネット接続を介して自動的にデバイスドライバをイ ンストールします。

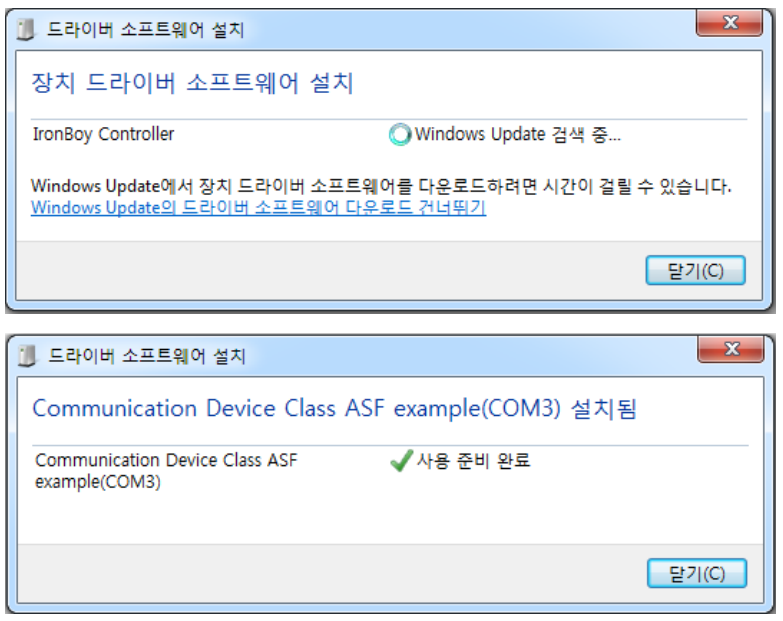

(2) 下記のように、コントロールパネルのデバイスマネージャで COM ポートを確認します。 (図は COM3 に割り当てられています。)

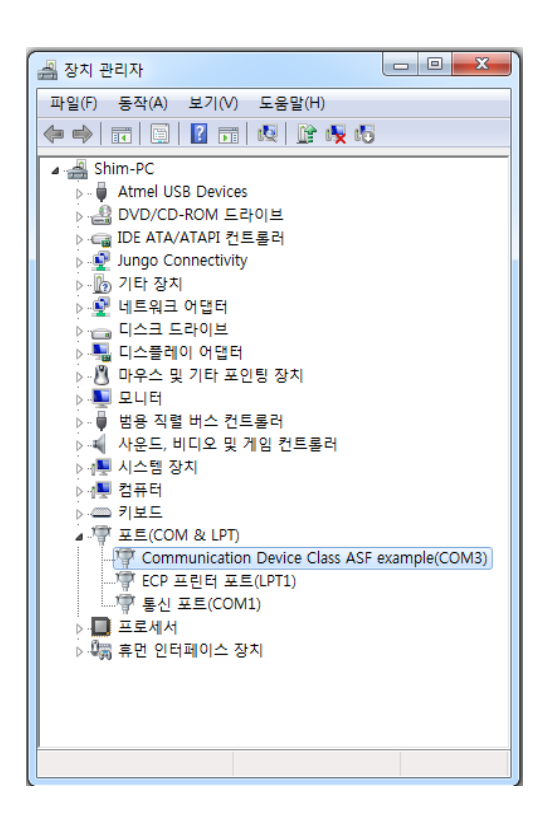

(4) IRH-100 がコンピュータ上で認識されている場合、自動的にプログラム上で COM ポートを認識します。

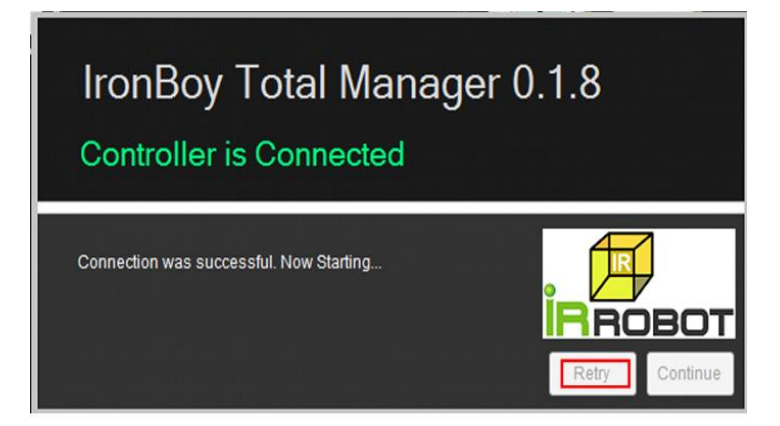

(5) COM ポートが正しく指定された場合は、メニューバーの下のボタンを押すと、PC に接続された COM ポ ートのリストが表示されます。確認の為、COM ポートを選択します。(例は COM3 です。)

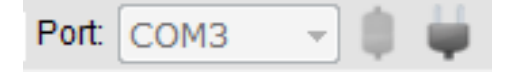

必要に応じて通信接続を分離するアイコンを使用します

#### 4.4。画面構成と各部の説明

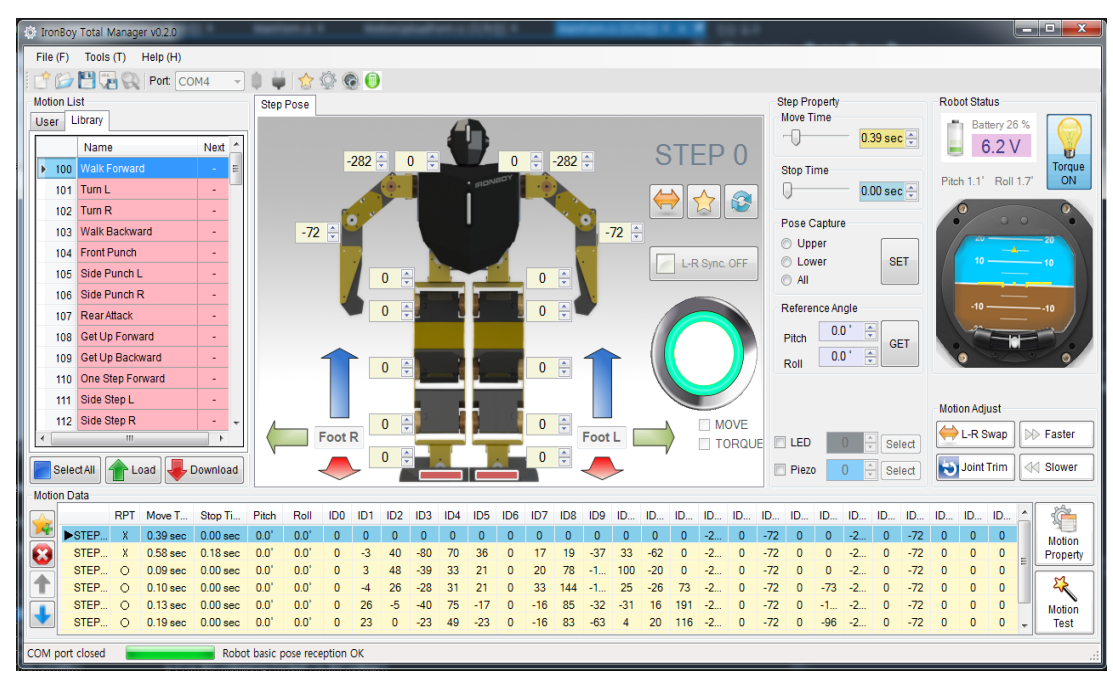

- (1) メニュー
- ① File
- □ New:新しいモーションデータの生成
- 新しいモーションプログラムの作業環境を作成します。現在のプログラムの作業環境は削除されます。必要に応 じて新しい作業環境を作成する前に、前のモーションの保存を行なってください。
- □ Open: モーションファイルを開く
- 作成済みのモーションデータファイルを指定して、モーション作業環境をロードします。
- □ Save: モーションファイルの保存
- 編集中のモーションデータファイルをデータとして保存します。
- □ Save As : 別の名前でのモーションファイルの保存
- 現在のモーションデータファイルを別のファイルに保存します。
- ② Tools
- Robot Basic Pose
- ロボットの基本姿勢編集ウィンドウを起動します。
- Robot Basic Setting
- ロボットの原点と基本データ設定画面を起動します。
- Robot Control
- ロボットの仮想動作画面を実行します。
- IR Remote Setting
- 赤外線リモコンの認識コードを実行モーションと連携情報を編集する画面を表示します。
- ③ Help: 製品の関連情報とヒントです。
- (2) ツールバーおよび COM ポートの接続

簡単に実行することができるツールバーと通信ポート指定して接続/解除を行うことができるメニューです。

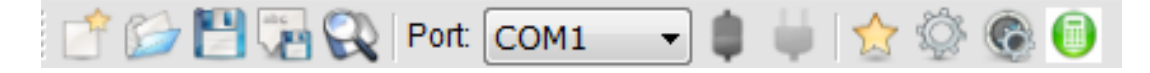

① ツールバー

新しいモーションデータの生成

- - モーションファイルを開く

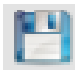

モーションファイルの保存

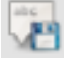

モーションファイル名前を付けて保存する

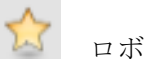

ロボットの基本姿勢の編集ウィンドウを実行する

ロボットのゼロ点調整と基本データの設定画面を実行する -19-

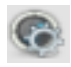

ロボット仮想動作画面を実行する

個 赤外線リモコンのモーション連携情報編集画面を実行する

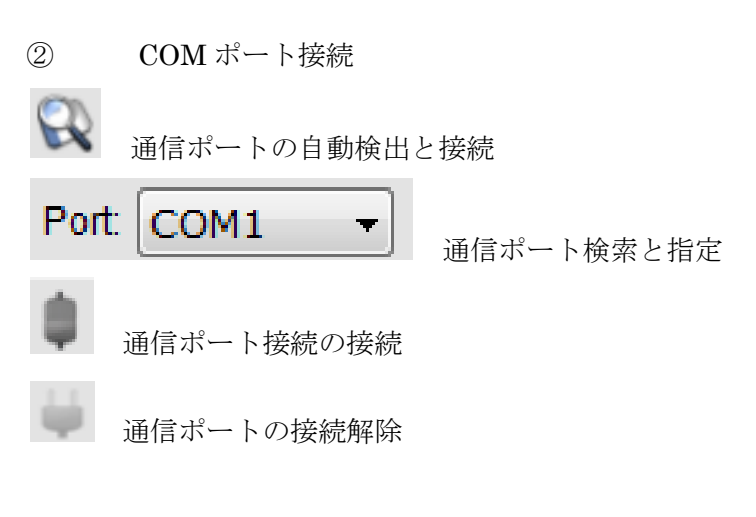

(3)ロボットの各関節制御画面

ロボットの各関節のサーボを制御して、状態を表示します。サーボ位置、位置保持、トーク除去、逆運動学的関 節制御、個別サーボ位置調整、モーション編集ツールなどで構成されています。この画面は、ロボットの現在の 状態または現在のモーションのステップを表現します。

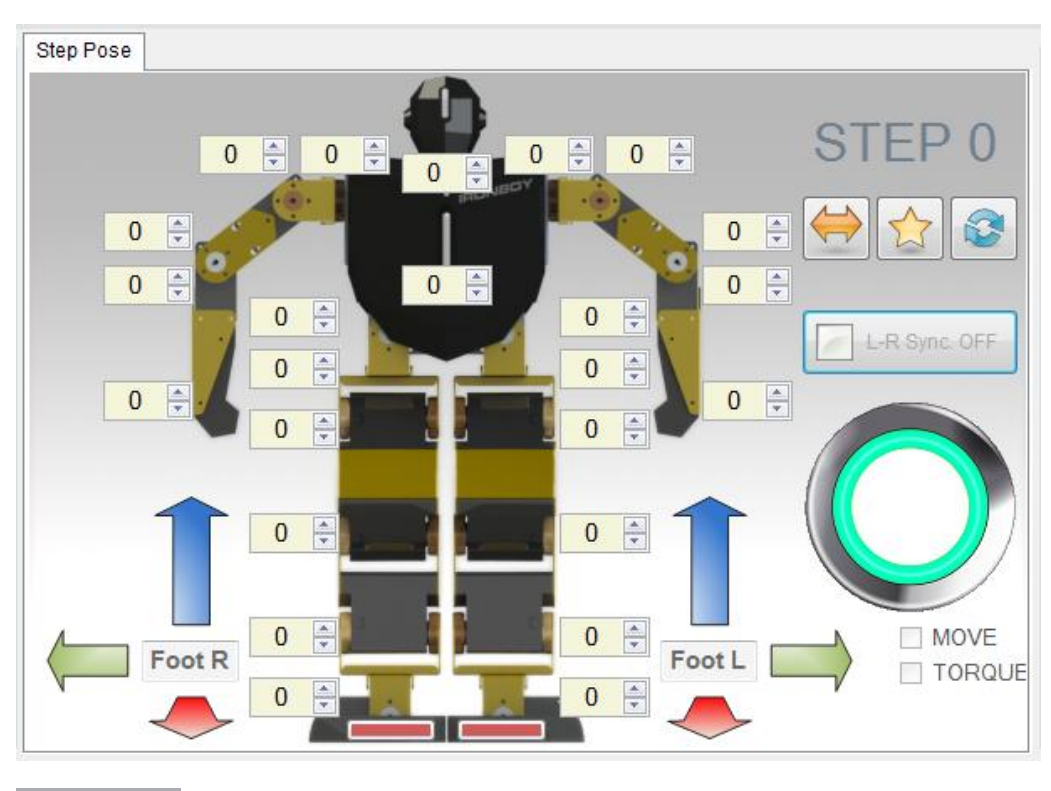

 $\frac{4}{7}$ 0

ロボットの各関節のサーボの値を示します。スクロールボタンを押すか、マウスのスクロールを利用して、-511 〜+ 511 の値の中で調節可能です。直接数字を入れるときは、[Enter]キーを押したときに適用されます。 -20-

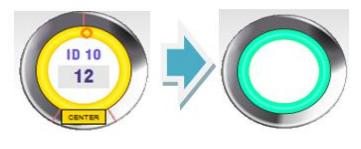

各関節のサーボ位置の値をクリックすると、シアンが黄色になります。サーボ位置

の値を変更すると、中央の赤い円形をマウスでのドラッグを使用して値に変換することができます。黄色の線に 沿って引くことによる急激な値の変化にロボットがバランスを失うことができます。 Center ボタンを クリックすると、中央値である「0」にすぐに変更されます。

## **MOVE**

チェックがされているときに表示されたサーボ位置が現在のサーボの位置と同期されます。

## **☑ TORQUE**

チェックがされているときに、サーボのトルクが有効になります。

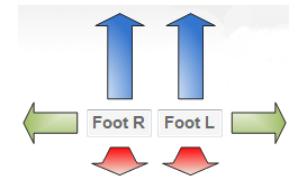

ロボットの足を基準に、X、Y、Z のビャンヒャンに分け、マウスのドラッグを使用して、逆機構学的に変更が必 要な脚サーボの位置の値を全体的に変更します。これを利用すれば、モーション作成時の姿勢の表現は非常に便 利です。

ロボットの関節制御画面が表示される現在のモーションステップ番号を表します。

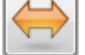

モーター設定値左右切り替え

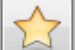

基本姿勢の読み込みと基本姿勢の修正

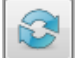

変更前に戻す

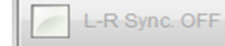

L-R Sync. ON

Sync On 時、左右対称の同じモーターを同じ値に制御します。

(4)モーションリスト

ユーザー領域 100 の、ライブラリ領域 100 のスペースを持って複数選択、アップロード、ダウンロードが可能で す。

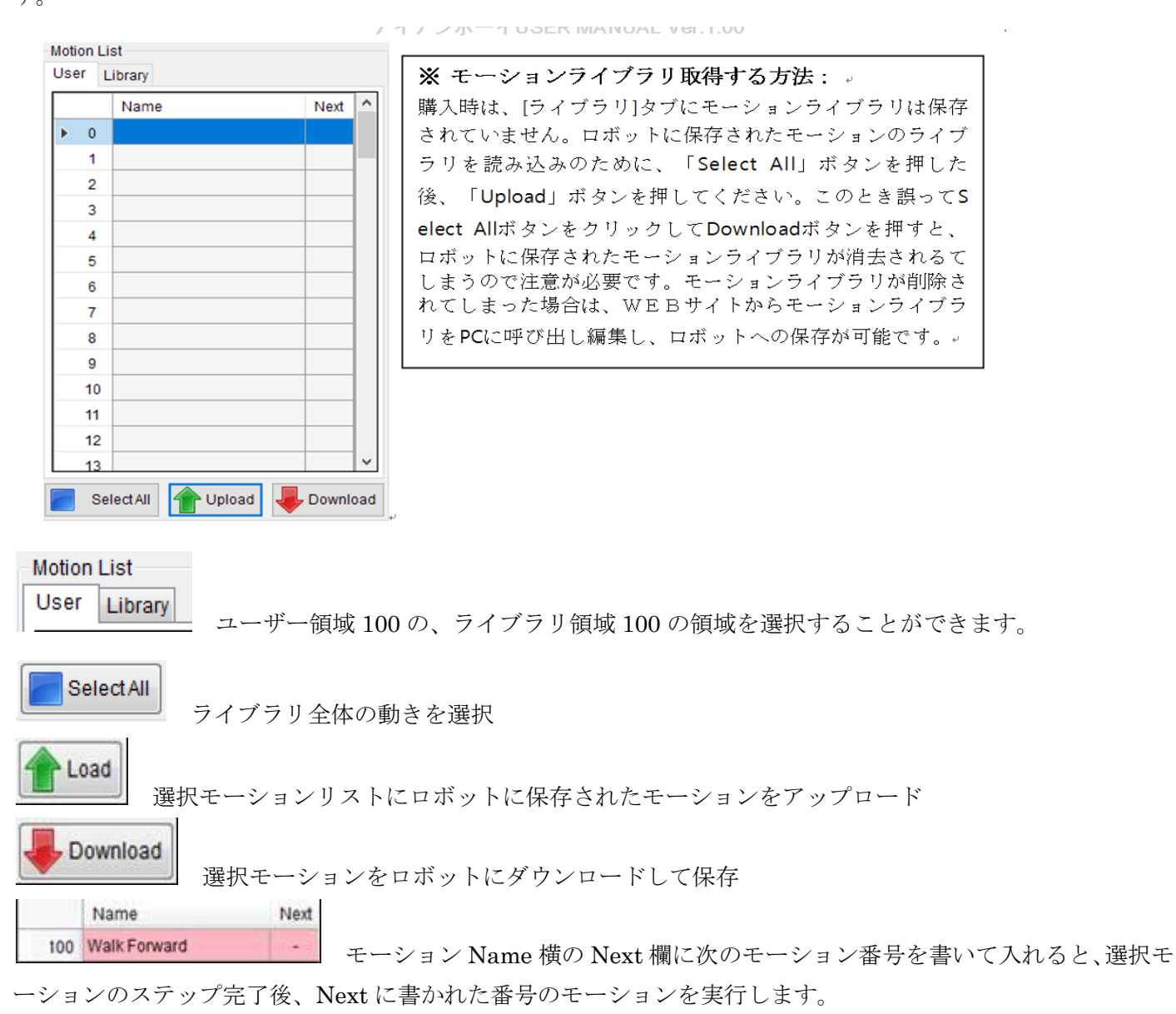

(5)モーションデータ

選択されたモーションの各ステップのデータを表示および編集して、モーションのプロパティの管理、実行、テ ストを提供しています。

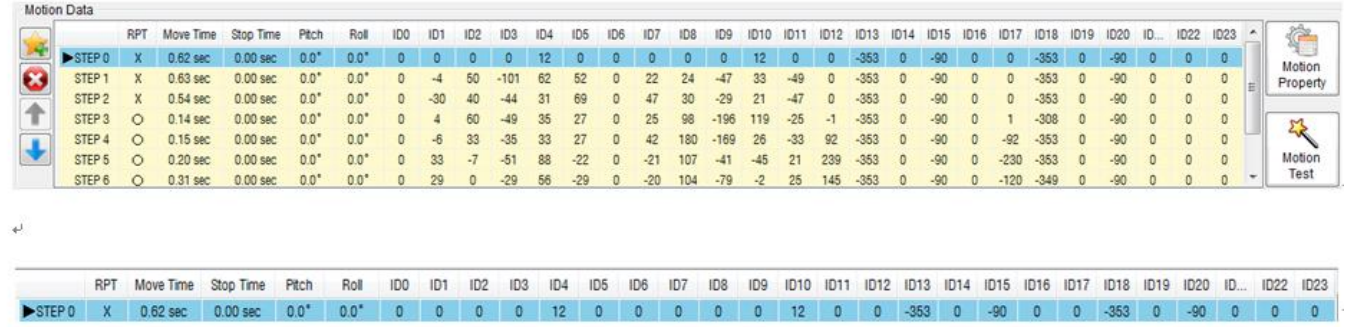

各ステップのステップ段階、繰り返し区間、動作時間、停止時間、ロボットの傾き、各サーボの位置の値を表示 します。 -22-

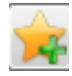

ステップを追加生成します。ステップは、モーションごとに最大 24 個まで作成可能です。

ステップ削除します。選択されたステップを削除します。

ステップの順序を調整。選択されたステップを上下に移動させます。

 $\hat{\mathbb{C}}$ Motion<br>Property

尽

モーションのプロパティを編集。モーションの繰り返し区間の設定、モーションオプション機能の選択 をすることができます。

Motion<br>Test 選択されたモーションを実行テストします。作成されたモーションをロボットに一時的に保存させて実 行させて動作を確認することができます。

(6)ステップのプロパティのコレクション

選択されたステップの属性で動作時間、停止時間、姿勢キャプチャ、ロボットの傾きの入力、胸部 LED、ピエ ゾ出力音などを設定することができます。

画面全体

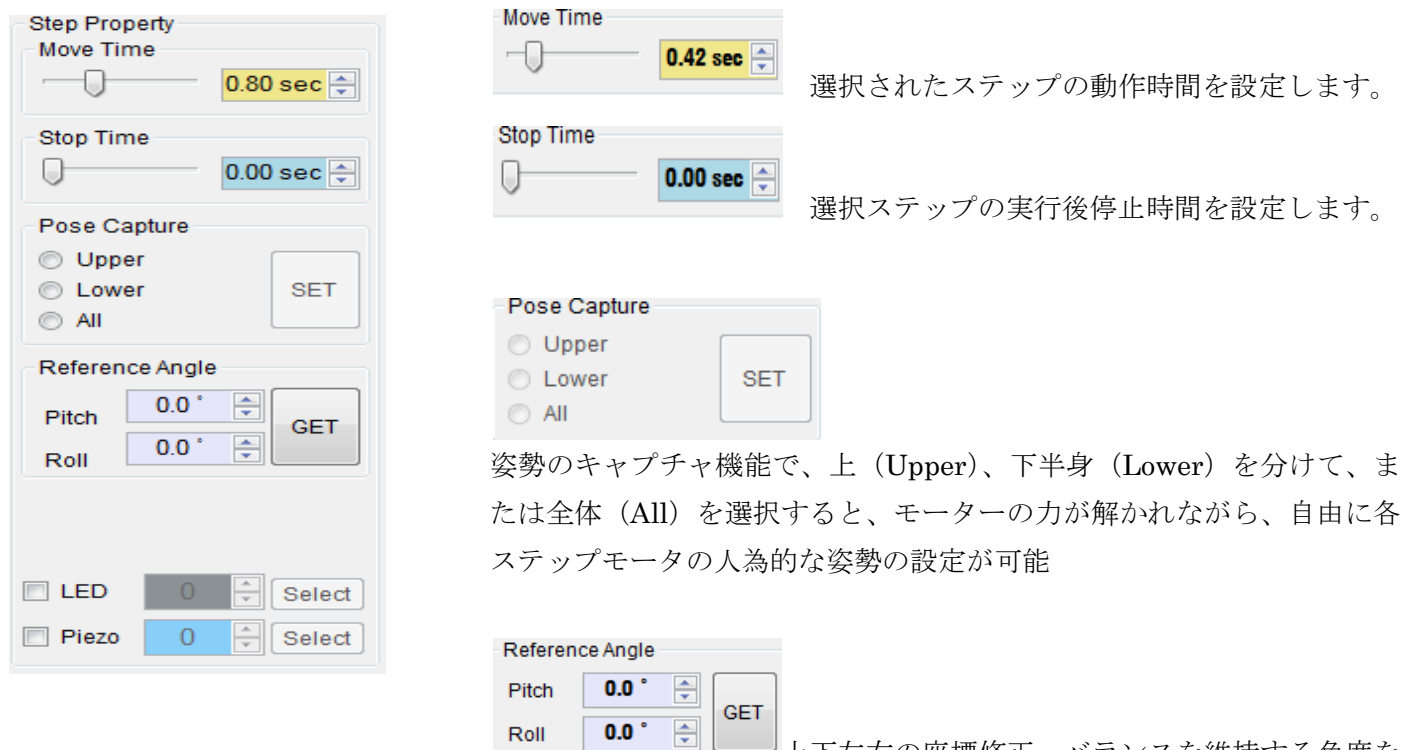

上下左右の座標修正。バランスを維持する角度を

設定します。

 $\Box$  LED ≑∥ Select 希望モーションステップにロボットの胸の部

分にある LED カラーを制御します。

それぞれの数値の設定に応じて、LED の色が変化します。 -23-

| <b>BU</b> LED Color Selection |  |  |  |                               |  |  |  |  |  | х |  |  |    |    |  |
|-------------------------------|--|--|--|-------------------------------|--|--|--|--|--|---|--|--|----|----|--|
|                               |  |  |  |                               |  |  |  |  |  |   |  |  |    |    |  |
|                               |  |  |  |                               |  |  |  |  |  |   |  |  |    |    |  |
|                               |  |  |  |                               |  |  |  |  |  |   |  |  |    |    |  |
|                               |  |  |  |                               |  |  |  |  |  |   |  |  |    |    |  |
|                               |  |  |  |                               |  |  |  |  |  |   |  |  |    |    |  |
|                               |  |  |  | Red: 139 Green: 146 Blue: 150 |  |  |  |  |  |   |  |  | 확인 | лî |  |

<sup>※</sup> LED 番号星色 List は、付録を参照

 $||\div||$  Select **Piezo**  $\overline{0}$ 希望モーションステップにロボットの胸部にある Piezo を制御する。それぞれ の数値の設定に応じて、Piezo の音が異なります。

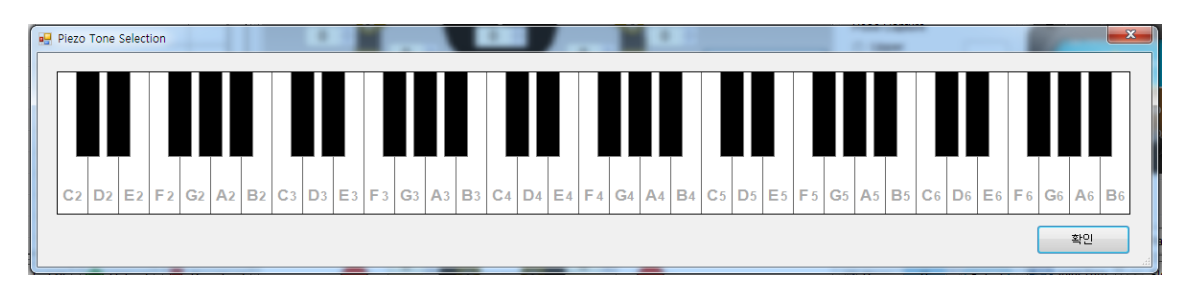

※ Piezo 番号星音階 List は、付録を参照

(7)ロボットの状態表示

ロボットのバッテリ電源の状態、全体のトルクスイッチ、ロボットの傾きなどを表示します。

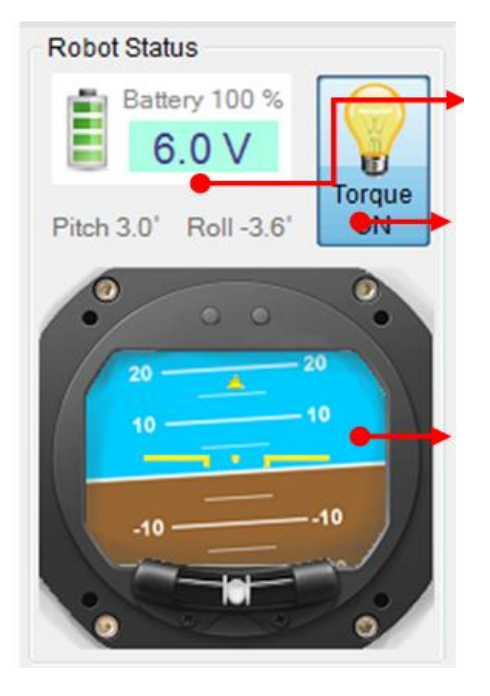

バッテリ電源の状態を電圧とパーセンテージで表示します。

全体のトルク有効/無効。電球形のアイコン Torque On 有効状態でクリッ クすると Torque OFF に変わり、この時のロボットのすべてのサーボの トルクが解除されます。

ロボットの傾きを表示する機能で、ロボットの上下左右の傾き状態表です。 Pitch 値と Roll 値を出力します。

#### **(8)モ**ー **ション**修正**ツ**ー **ルバ**ー

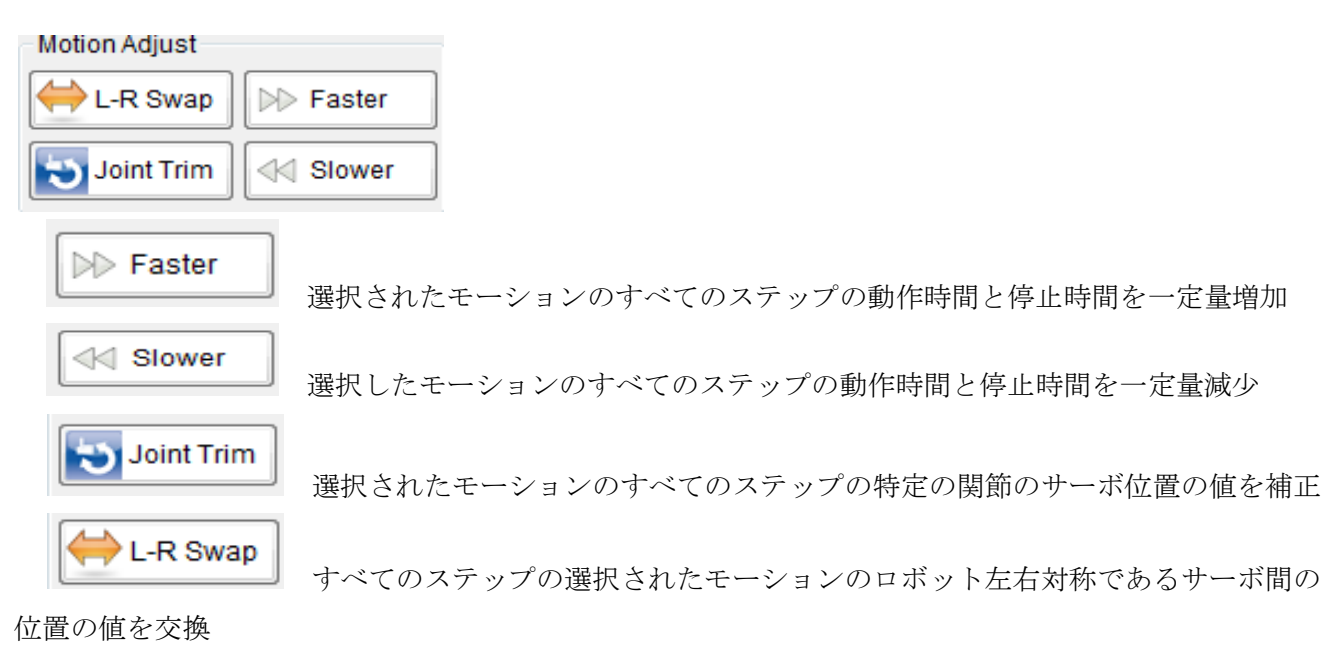

4.5。各関節ゼロ点調整と基本パラメーターの設定

各関節ゼロ点調整、サーボ属性、ロボットの基本属性、自動回復機能などを設定することができます。

(1)各関節ゼロ点調整

基本となるゼロ点調整が可能であり、その場所モータの値を調整してゼロ点を調節することができます。

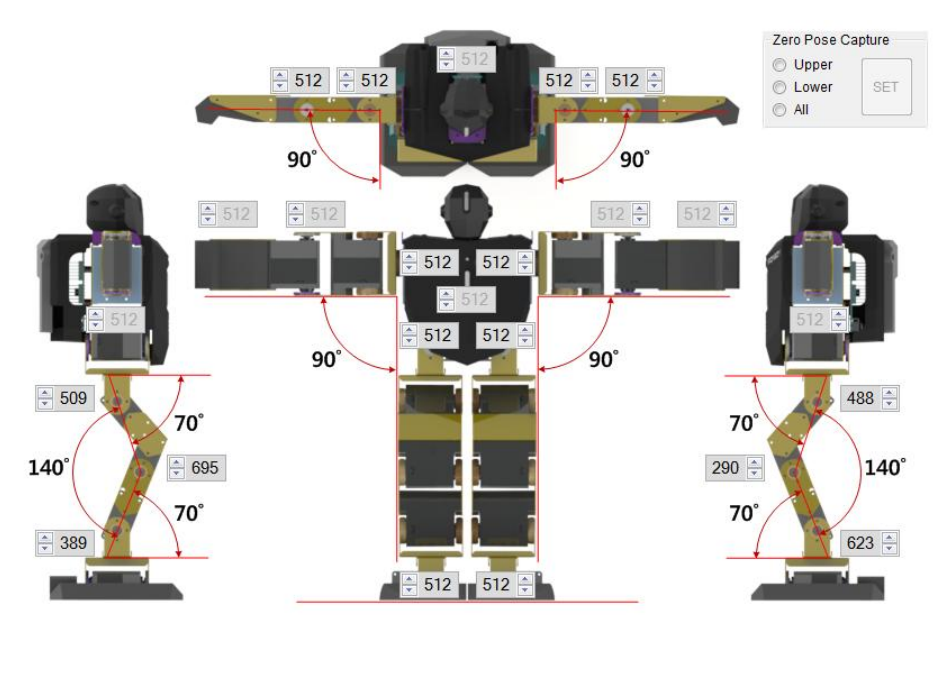

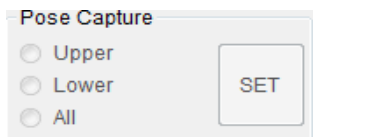

▪姿勢をキャプチャして、ゼロ姿勢を設定します。

■上 (Upper)、下半身 (Lower) を分けて、または全体 (All) を選択すると、その部位のモーター力が解けて自 由に各ステップモータの姿勢を自由に設定することができます。

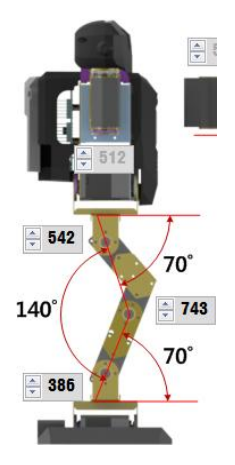

 $-70^\circ$  $275$ : 140 70 638

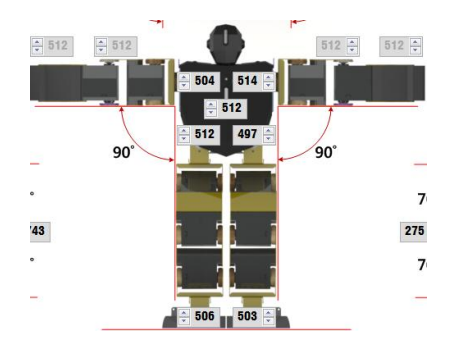

■左図 2番と4番のモーターの角度が 140 度であり、2番と4番のモータ ーが一直線になるようにします。 (図の黄色の点線を参照) ■のうち、3回モータを基準として、それぞれ 2番と4番のモーターとの 角度をそれぞれ 70 度に保たせます。

■右図のように、反対側も8番と10番のモーターの角度が140度であり、 8 番と 10 番のモーターが一直線になるように維持します。(図の黄色の 点線を参照)のうち、9 番モーターを基準にそれぞれ 8 回と 10 回モータ ーとの角度を 70 度に保たせます

■正面に見たとき上半身と下半身が一直線になるように、骨盤モーター (1,7)を一直線になるように設定させ、肩モーター(17,12)を設定して、 ロボットの腕と胴体を 90 度に設定します。

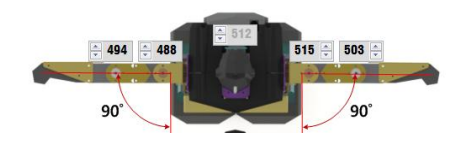

▪腕の形を手のひらが前を見ることができるようして胸の部分と肘の部分 を 90 度に設定して、肩から手まで一直線に設定します

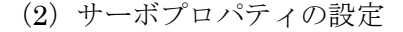

モーターをクリックするモータの数と使用するかどうか、動きのテストが 可能です。

選択されたサーボの関節 ID を表示および変更します。

チェックされている状態で、サーボの機能を有効にします。

モータの制御値を、既存の方向または逆方向に選択することができます。 注 : 現在のライブラリが生成されており、この方向を逆に変えるこれま でに生成されたモータの動きの方向が変更されますので参考にして使用 してください。 -26-

**Actuator Property** 

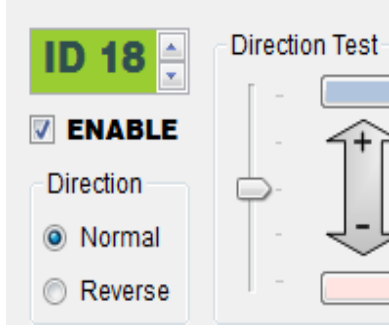

#### (3)ロボットの基本属性

ロボットのバッテリ電圧を指定し、各モーションの動きの速度を指定します。

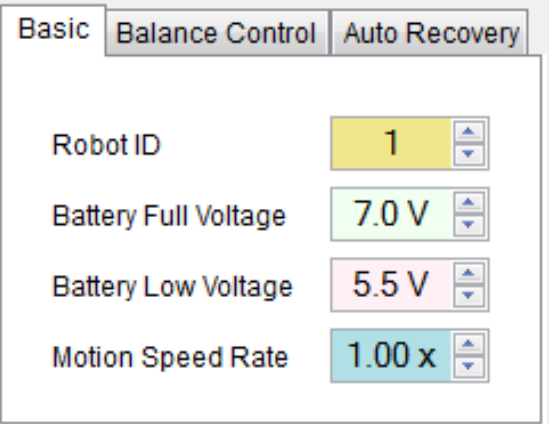

(4) バランス制御

ENABLE がチェックされている状態で有効になります。この機能が実行されている間に、ロボットはジャイロ センサーを使用して、モーション実行中やスタンバイ時のバランスをとるために微細に動くようになります。

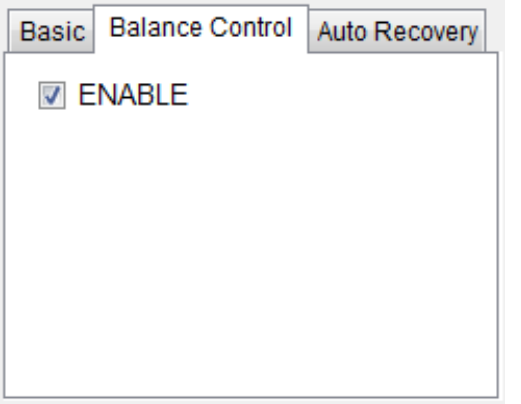

(5)自動回復(Auto Recovery)設定

ロボットが倒れたり倒した姿勢になったとき、指定されたモーション番号に基づいて行動をして目を覚ますよう にします。

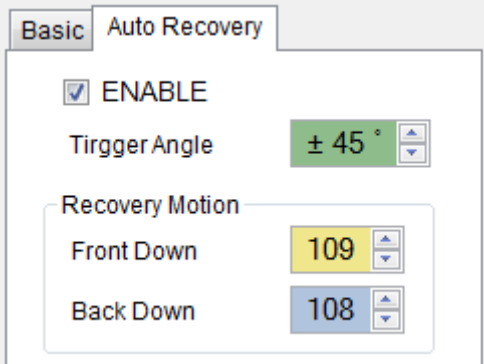

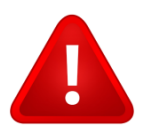

#### (6)工場初期化

クリックすると、次のメッセージが表示されます。

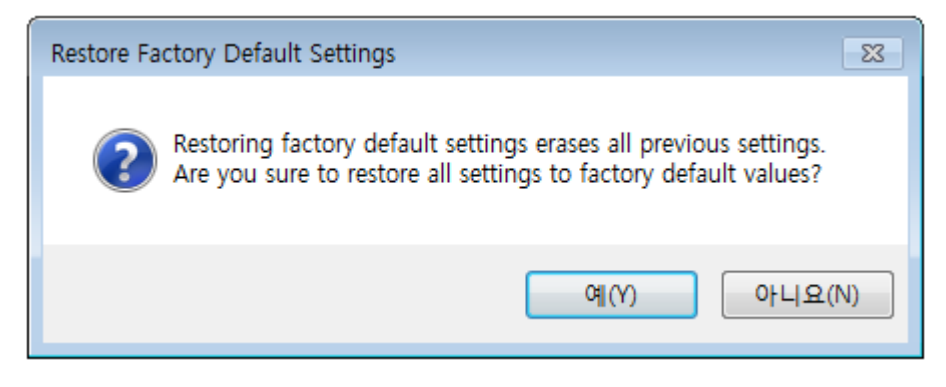

「はい」をクリックすると、工場出荷時の初期化を実行します。この時、多少時間がかかりますので、中間に電 源を遮断せずに待機します。 「いいえ」ボタンを押すと、工場出荷時の初期化をせずにキャンセルします。

#### (7)保存

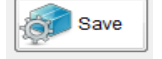

すべての設定を終えて、このボタンを押して、ロボットに保存します。

(8)設定を閉じる

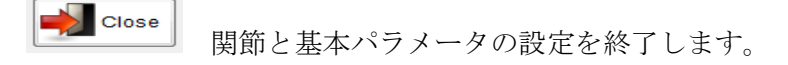

#### 4.6。基本姿勢の設定

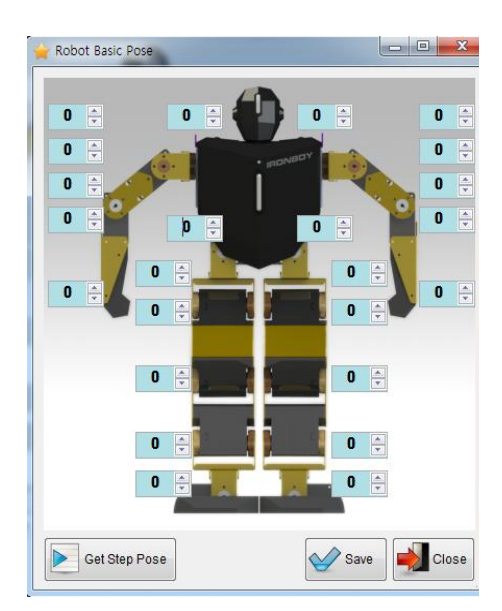

基本姿勢を入力します。各モータ毎に自由に任意に基本姿勢を変更するこ とができます。

Get Step Pose ロボットの関節制御画面に入力されているサーボの位 置の値をすべて読み込みます。

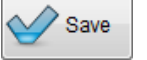

表示されたサーボの位置の値を基本姿勢として保存します。

4.7。モーション編集およびライブラリ

- (1)モーション編集
- 1 モーション生成

#### Motion List-User

Library 編集するモーションリストを選択します。モーションリストがロボットに保存されている

ことを確認して使用します。ユーザー(User)のリストは、ユーザーが直接作成することです。ロボット購入時 のモーションが保存されていません。ライブラリ(Library)リストは、ライブラリのファイルを利用して保存 します。ロボット購入時の保存されています。

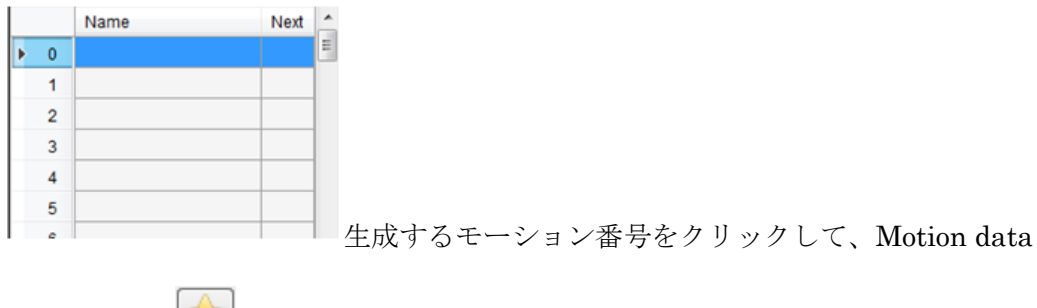

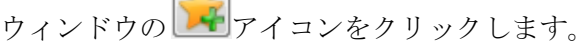

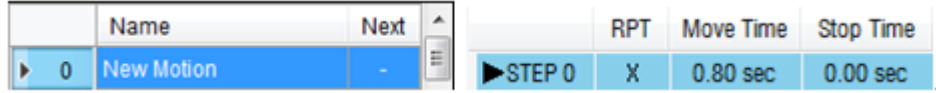

アイコンクリックする上の図のように New Motion とモーションタイトルと一緒に STEP0 というステップが生 成されます。

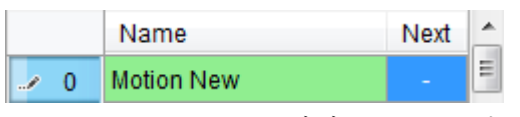

モーションタイトルをダブルクリックすると、モーションの名前を変更することができます。

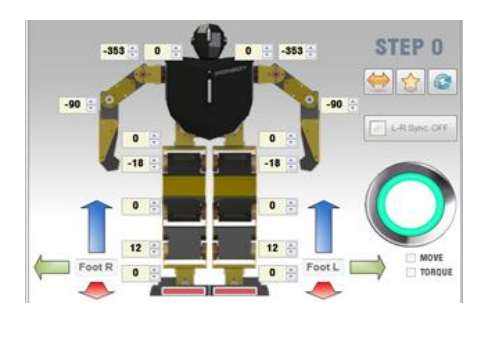

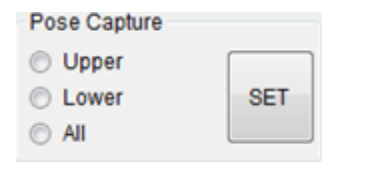

左図のように、ロボットの正面に面した基準に各部分のモーターの値をマ ウスホイールまたはキーボード入力で制御します。左右を同じ値に動く場 合 LR Sync OFF をクリックすると、左右の両軸の同じモーターを同じ値 に制御することができます。

個々のモータの値をいちいち入れてくれるのが困難な場合 Pose Capture ウィンドウを使用上半身は Upper、下半身は Lower、サンハチェ全体は All をクリックすると、クリックし、その位置モーターのトルク (力) が 解除されます。この時、自由にロボットを動かすことができ、移動中にモ ーターの値は、ステータスウィンドウに表示されます。ポーズをチュウィ ハシン[SET]ボタンを押すと、その姿勢でモータの力が入るようにされ、 姿勢を維持します。

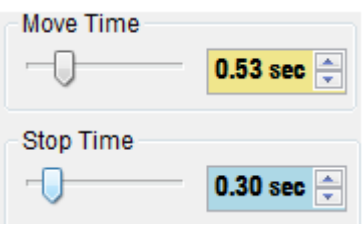

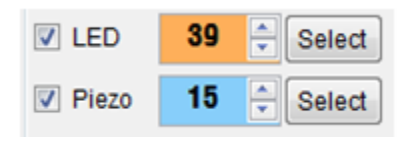

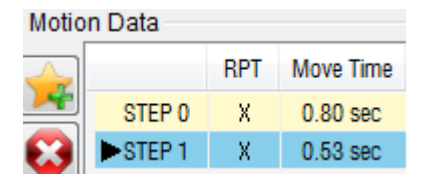

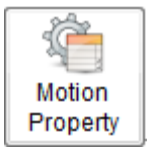

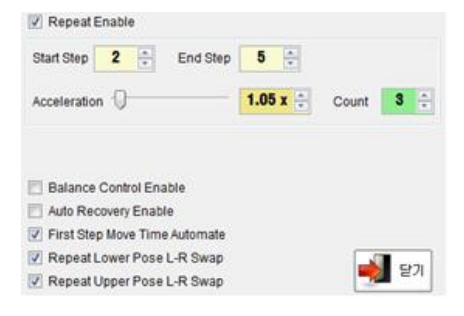

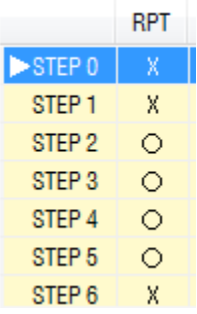

Move Time 値に現ステップのモーションの動きの速度を速くまたは遅く 設定し、次のステップに進むディレイを Stop Time に設定できます。

現在のステップの機能の中でさらにロボットの胸にかかっている LED と Piezo を使用することができます。使用機能をチェックボックスでチェッ クすると、各番号ごとに LED の色と Piezo の音が生成されます。

をもう一度押すと、2 番目のステップが生成されます。 2 回目の生 成以上を入力された場合も、最初のステップの作成時と同様のプロセスを 繰り返します。

上記を行ったモーションに繰り返し区間を設定する場合は、Motion Property アイコンを押して、区間の繰り返しを実行することができます。

繰り返し区間は、ユーザーに応じて繰り返すことができており、左の図は、2〜5 回目 のステップ区間を繰り返しました。また、1.05 倍、3 回の速度を増加させ、設定では、 左右を交互に繰り返していました。 3 回回数が重ねなるほど速度は 1.05 倍になって 加速されて速くなります。図に示す残りの設定については、28 ページを参照してくだ さい

繰り返し区間が設定される場合には、左図の RPT 項目の繰り返し区間ス テップのみ O 表示に変わり、繰り返し区間がない場合は、X で表示され ます。繰り返し区間は、ロボット操縦アプリケーションの場合は、そのボ タンを押している間、トータルマネージャーソフトウェアでのモーション テストの場合は、テスト終了ボタンを押すまで繰り返します。 左図では 繰り返し区間がない STEP6 番の場合終了ボタンを押して STEP5 回に着 い時の動作になります。

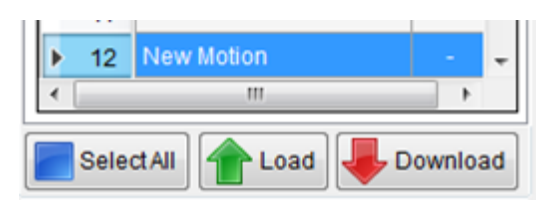

モーションまたはモーションが完成した場合、モーションの選択

と SelectAll をクリックして、モーションを選択します。そして Download をクリックすると、ロボットライブ ラリをダウンロードすることができます。

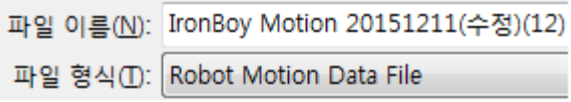

ダウンロードまで終えた後、必ず File - Save または File - Save as をクリックして、作成されたライブラリを保 存してください。保存時にファイルの形式は、左図のように、ファイル名は任意の名前で保存します。

#### 2 モーションのプロパティを設定

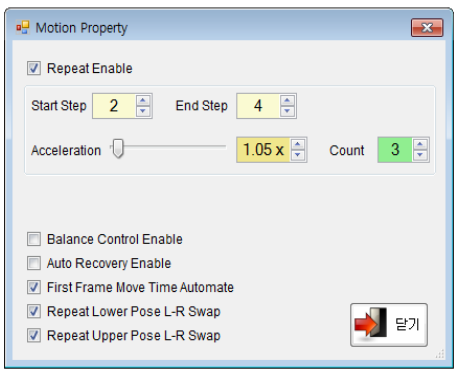

÷

Count  $3 \div$ 

4

**End Step** 

1.05  $x \neq$ 

Balance Control Enable

Auto Recovery Enable

First Step Move Time Automate

**V** Repeat Lower Pose L-R Swap

Repeat Upper Pose L-R Swap

#### Repeat Enable

 $\overline{2}$ 

Start Step

Acceleration <sup>1</sup>

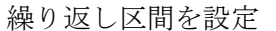

テップに戻ります。

繰り返すステップ区間を設定します。(上図はステップ 2〜4 を繰り返し)。

動作特性の窓は、特定のモーション部分の区間リピートを可能にすること ができ、また、繰り返し区間ごとにモーションの動きの速度を増加させる ことができます。繰り返し区間はアプリの動作コマンドボタンを押してい る場合、または、マネージャープログラムのモーションテスト時終了ボタ ンを押すまで、特定の指定された区間のみを繰り返しており、アプリの動 作コマンドボタンを離す場合とマネージャープログラムのテスト終了ボ タンを押した場合繰り返し区間が停止され、停止した後選択されているス

繰り返し区間で繰り返し区間を実行する場合、速度がますます加速します。 Count の回数と繰り返し倍速設定に応じて速度が速くなります。(注意: 加速度をも過度に設定した場合、サーボモータに悪い影響をかけることに なります。テストでは、適切に設定してください。)

モーションを実行中 Balance Control を有効にします。

モーションの実行中に Auto Recovery を有効にします。

モーションの最初の起動時に現在の姿勢でスムーズな移行のために適正 に速度調節をします。

下半身のモーター値を左右反転してモーションを繰り返し実行

上体のモーター値を左右反転してモーションを繰り返し実行

-31-

3 モーション実行テスト

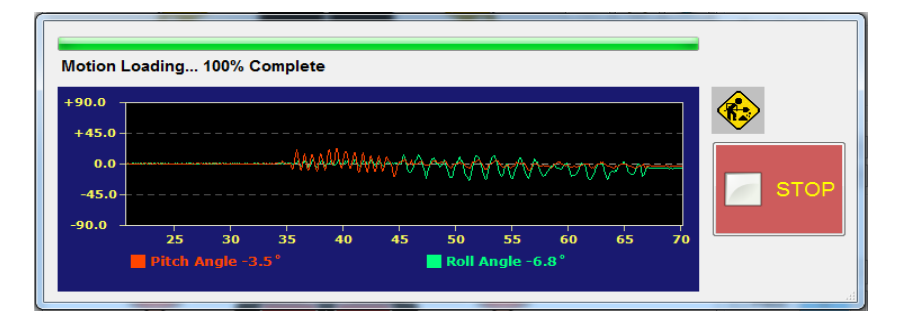

テスト中の画面に Pitch 値と Roll 値を画面に数字とグラフで表現します。 x 軸の動作時間を表し、y 軸は 0 を 基準に Pitch と Roll をグラフ化します。

をクリックすると、テストが終了します。

#### 4 モーションをロボットに保存

Download をクリックすると、進行状況画面が表示され、選択された項目のモーションをロボットに保存 します。

5 モーションをロボットで読む

Upload

をクリックすると、進行状況画面が表示され、選択された項目のモーションをロボットからロー ドします。

6 モーションをファイルに保存

をクリックすると、選択されたリストのモーションをファイルに保存します。

7 モーションをファイルから読み込み

を押すと、選択されたリストのモーションをファイルからます。

8 新しいファイルを作成する

F

をクリックすると、選択したリストのモーションを削除します。新しいファイルを作成する前に、既存のモーシ ョンの保存状態を確認してください。

9 モーション補正

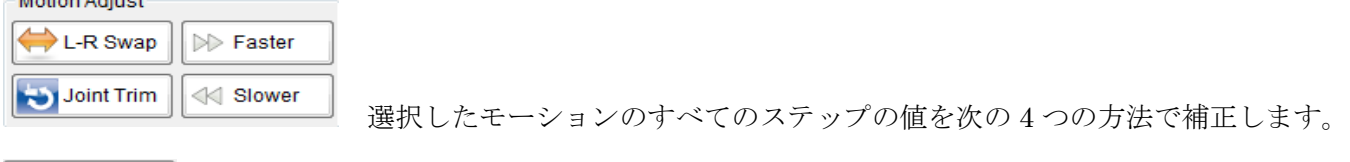

L-R Swap 左右対称なサーボ間の位置の値を交換

Joint Trim 特定の関節のサーボ位置の値を補正する[付録]モーションデータ関節補正(参照)

 $\gg$  Faster 動作時間と停止時間を一定量増加

**< Slower** 

動作時間と停止時間を一定量減少 -32-

(2)モーションライブラリ

モーション番号 100〜123 回まではロボット動作の検査をして出荷されます。

その他のモーションは、動作を参考にして、個々のロボットのモーションを実行に適切で時には、ロボットに合 わせて調節して使用します。

4.8。バーチャルコントローラー

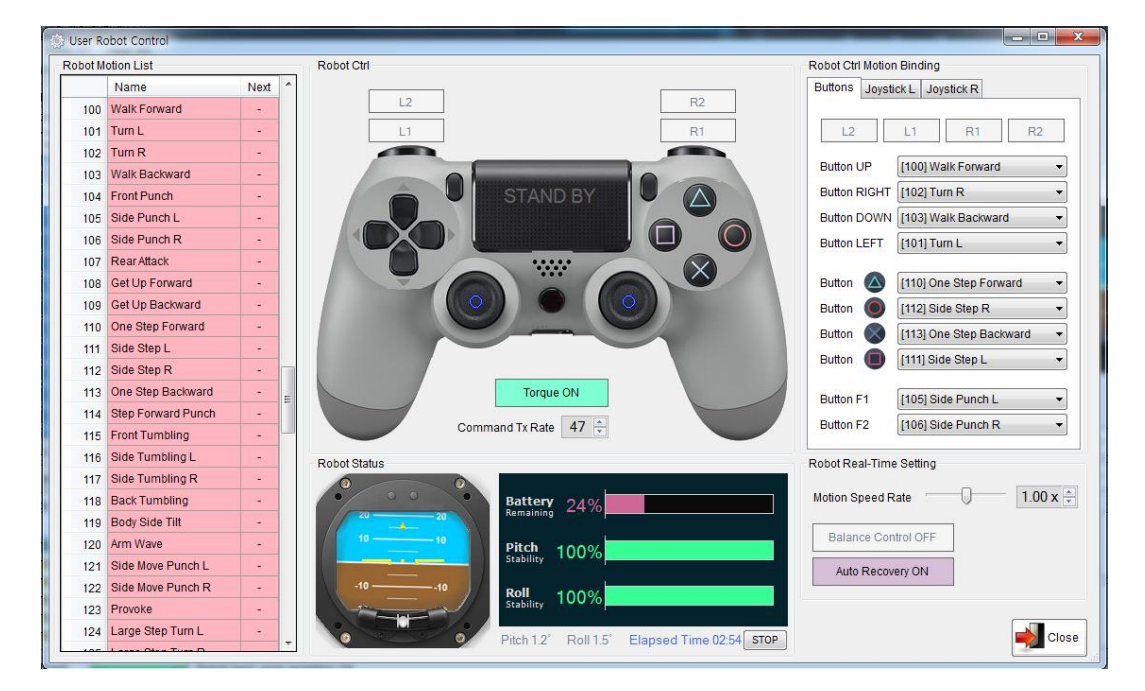

(1) ライブラリモーションリスト

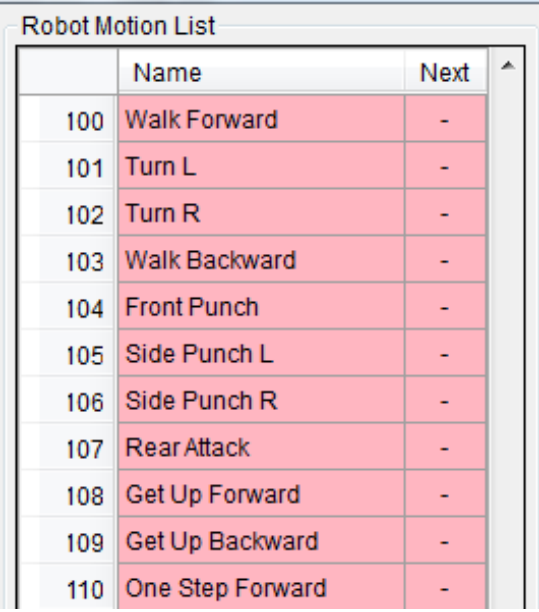

バーチャルコントローラーの実行がされると、ロボットに格納され

ているモーションの名前を読んで表示します。モーション番号、モーション名は、次のモーション番号の情報を 表示します。

(2)バーチャルコントローラーの操作方法

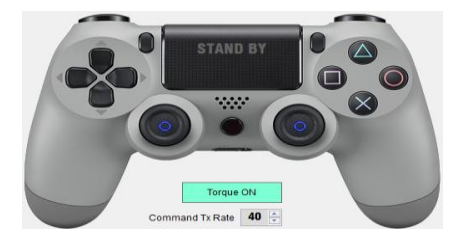

**STAND BY** 

状態表示ウィンドウです。操縦機を通じたモーション実行状態を表示します。

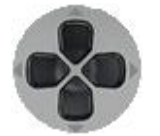

方向ボタンです。上・下・左・右

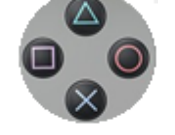

図形ボタンです。○・△・×・□

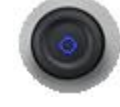

ジョイスティックです。上、下、左、右と斜め 4 方向に計 8 方向になります。左右一個ずつあります。

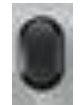

追加機能のボタンです。追加ボタンは左、右一個ずつあります。

Torque ON

ロボット全体のサーボの力を調整します。「ON」のとき、トルク(力)が入り、「OFF」

 $40 \div$ **Command Tx Rate** 

のとき、解除されます。

- 送信データの周期を設定します。
- (3) ロボットの状態

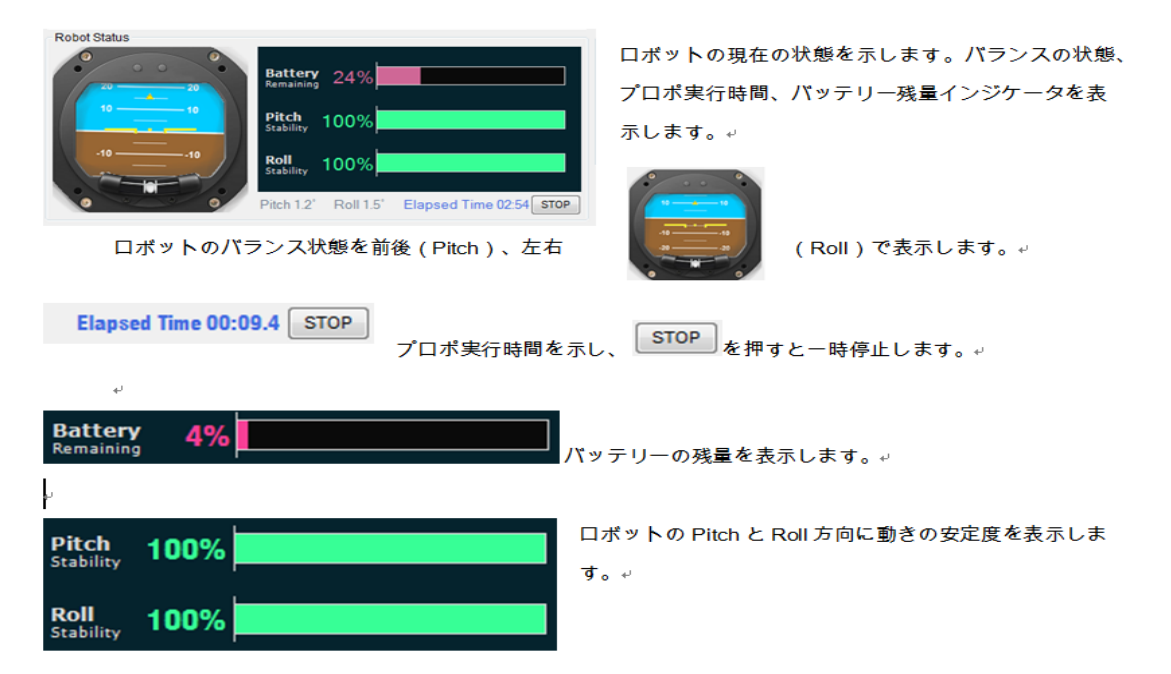

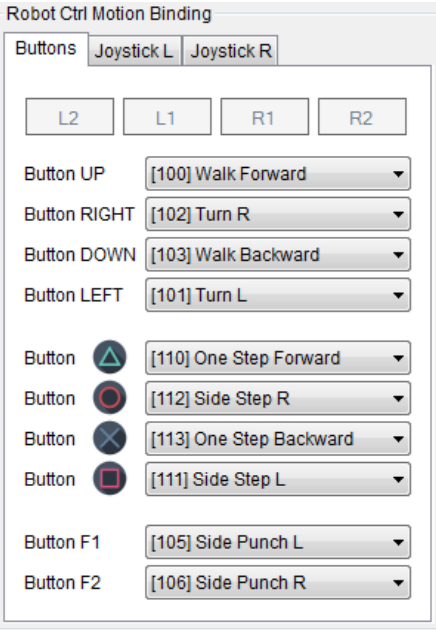

次のようにボタンの割り当てを複 数に設定して使用可能です。ジョ イスティックの値を以下のように 5 つの異なる組み合わせで使用す

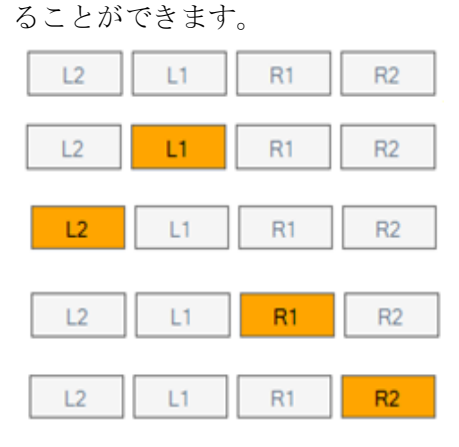

各ボタンとジョイスティックの動きを選択して接続することができます。

Buttons Joystick L Joystick R

ボタン、ジョイスティックを区切って指定します

デフォルトのグループボタンの指定値を表示します。

L1 を有効にして L1 グループボタンの割当て、値を保存、使用します。 L2 を有効にして L2 グループボタンの割当て、値を保存、使用します。

R1 を有効にしてR1 グループボタンの割当て、値を保存、使用します。

R2を有効にしてR2グループボタンの割当て、値を保存、使用します。

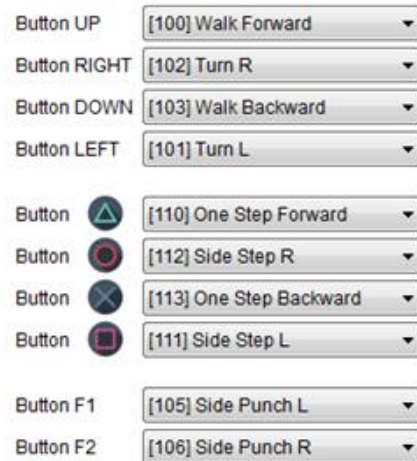

左図の 10 のボタンにそれぞれモーションを指定することができます。

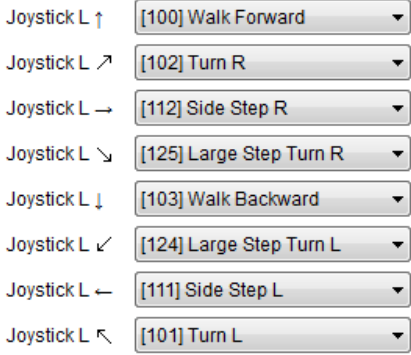

Joystick R 1 [144] Ball Tackle Front  $\blacktriangledown$ Joystick R  $\nearrow$ [146] Ball Front Kick R **v** 

[147] Ball Heel Kick

[148] Ball Side Kick L

[145] Ball Front Kick L

 $\overline{\phantom{a}}$ 

 $\overline{\phantom{a}}$ 

 $\overline{\phantom{a}}$ 

 $\overline{\phantom{a}}$ 

 $\overline{\phantom{a}}$ 

 $\overline{\phantom{a}}$ 

Joystick  $R \rightarrow [149]$  Ball Side Kick R

Joystick R  $\searrow$  [142] Stomping Turn R

Joystick R / [141] Stomping Turn L

Joystick R 1

Joystick  $R \leftarrow$ 

Joystick R R

左図に示されている右側ジョイスティック 8 つの方向にそれぞれの動き を指定することができます。

左図に示されている左側ジョイスティック 8 つの方向にそれぞれの動き

を指定することができます。

(5) ロボットのリアルタイム設定

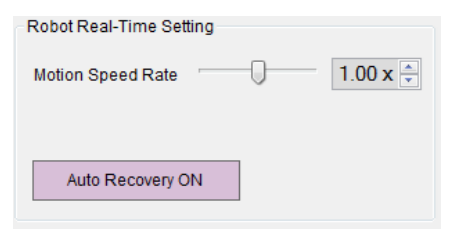

モーションを実行するときに動きの速度を調節したり、リアルタイムの動 きの機能を有効にすることができます。

O  $1.00 \times \div$ Motion Speed Rate

#### Auto Recovery ON

モーションを実行するときに動きの速度の比率を調整します。選択された モーションに関係なく、すべてに適用され、モーションデータが変わるわ けではない。

モーション実行すると、自動回復(倒れたとき起こる)機能を選択するこ とができます。変更しても、ロボットの設定値を変えないため、電源ジェ イン可視には適用が解除されます。

-36-

4.9。赤外線リモコンで操縦

(1) 使用可能な赤外線リモコン

サムスン電子製TV用リモコンまたはサムスン製に互換性のある万能型リモコンを使用します。

万能型リモコンの場合、サムスン製品のモードに設定して使用します。

(2) リモコンを設定する

サムスン製リモコンを使用時には音量減少ボタンを押して、「Greet with Wave」モーションを実行することを確 認します。万能型リモコンを使用時には、サムスンを選択実行して使用します。

一般的に、TVの場合、音量減少ボタン操作時にTVの画面が出力され設定完了しますがIRH-100の場合は"Greet with Wave」モーションが実行されたのを基準に設定を完了します。

(3) リモコンコード表を編集する

ツールバーで左図のアイコンをクリックします。

以下のような編集画面でリモコンコードを登録して使用します。

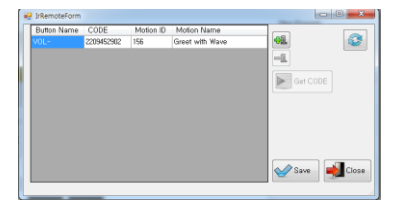

[Button Name]リモコンのボタンを区別するための入力を保存します。

[CODE]リモコンのボタンに対応する固有のコードを登録します。

[Motion ID]リモコンのボタンにモーション ID を入力して、リモコンのボタンを押したときに実行するモーショ ンを指定します。

[Motion Name] Motion ID を指定すると、自動的にその動きの名前を検索して表示します。

Get CODE 登録しようとするボタンの CODE 欄を選択し、リモコンの対応するボタンを押した後、このボタ ンをクリックすると、対応するボタンの固有のコードが自動的に入力されます。

الها 指定ボタンを編集することができる行を追加作成します。

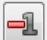

選択されたボタンの行を削除します。

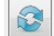

現在アイロンボーイに保存されたリモコンコード表をロードします。

 $\sqrt{\ }$  Save

現在編集中のリモコンコード表の情報をアイアンボーイに保存します。

 $\Box$  Close リモコンコードの編集ウィンドウを閉じます。

(4) 操縦する

指定されたとおりのボタンを押して、モーションを実行することができます。

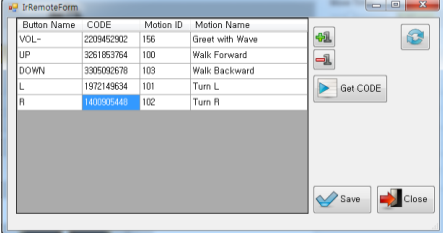

- 5.1 インストールする
- (1) APP インストール仕様
- Android OS 5.1 以上
- Bluetooth 4.0 BLE 以上

※上記の仕様を満たしていても接続できない場合がございます。

(2) APPインストールファイルのダウンロード

アプリ APK は iRRobot ホームページ(http:// www。irrobot.com)からダウンロードすることができます。 (IRONBOY Controller.apk)

PLAY STORE からのダウンロードも近日公開となります。(2018 年2月中旬を予定)

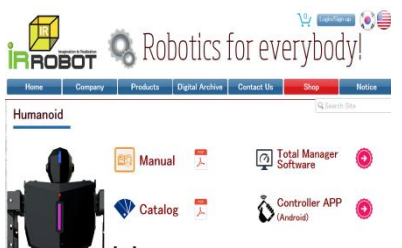

※PCからダウンロードを行なった後、USBケーブルでスマートフォンやタ

ブレットにファイルを移動します。

(3) APPのインストール

インストールファイル (apk file) を実行します。インストール中にインストールブロックのウィンドウが表示 されたら設定メニューの「セキュリティ」メニューで「確認できないアプリ」信頼しインストールを行なうかの チェックを求められます。

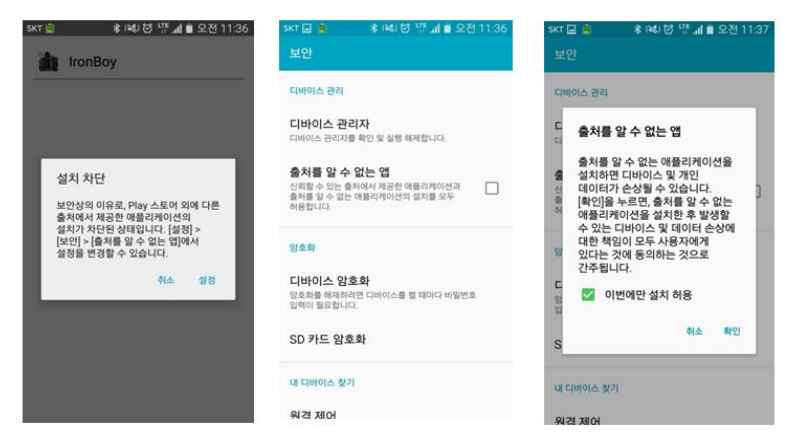

※APK ファイルは圧縮されています。ご使用のスマートフォンやタブレットにより, ファイルダウンローダーや解凍ソフトが必要になる場合がございます。

インストールが完了するとショートカットアイコンが作成されます。

5.2。設定する

(1) ボタンの設定方法

インストールされたアプリをショートカットアイコンから起動します。

アプリを実行時、Bluetooth が Off の場合、スマートフォン・タブレットの設定から Bluetooth を On にしてから Main 画面に移動します。

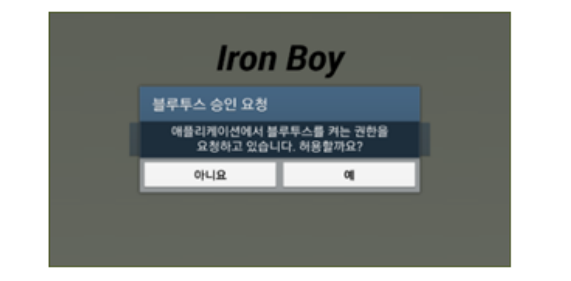

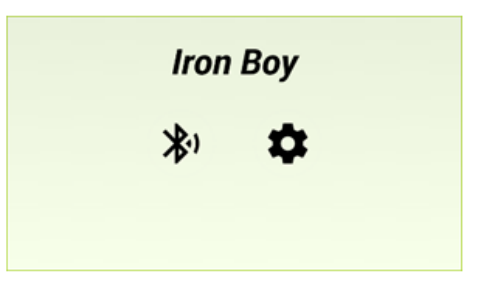

5.3。IRH-100 との通信リンク

IRH-100 の背面にある電源スイッチをONにして待機状態にします。 スマートフォンやタブレットで Bluetooth をONにします。 ショートカットアイコンからAPPを起動します。

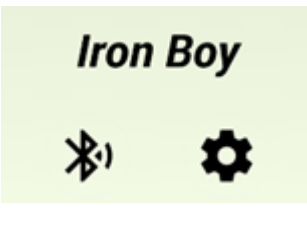

Close

画面の <sup>◆1</sup> Bluetooth アイコンをタップして使用するデバイス (IRH-100) を選択します。 **Scan Devices**  $\mathcal{L}$ IRONBOY<br>88:C2:55:2B:7E:14  $-76$  dBm

スキャンして表示された Bluetooth のうち接続するロボットの Bluetooth を選択すると、 下図の Control 画面に移動します

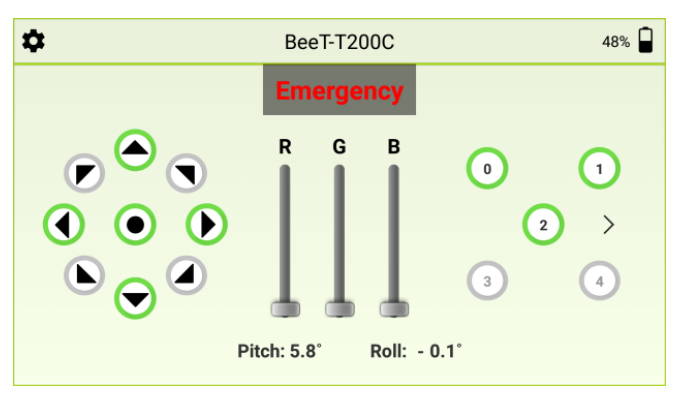

5.4 Control 画面について

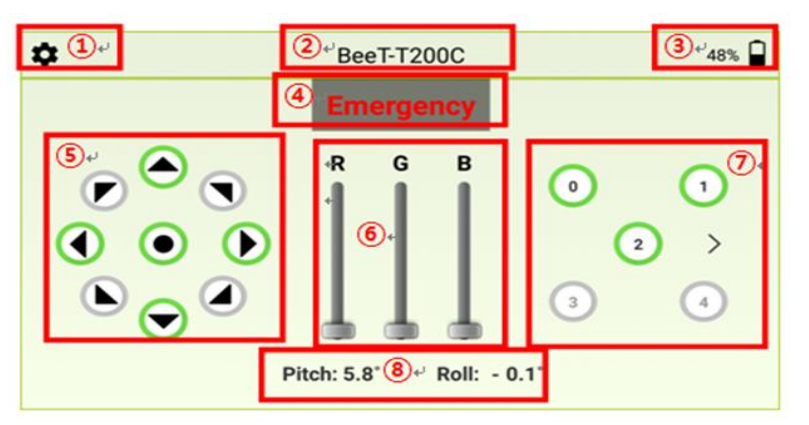

①機能設定メニューボタン ②選択された Bluetooth 機器の名称 ③ロボットのバッテリー残量表示 ④Emergency 設定 ⑤左側コントロールパネル ⑥胸部LEDコントロール

⑦右側コントロールパネル

⑧ロボット Pitch 値、Roll 値

①機能設定メニューボタン

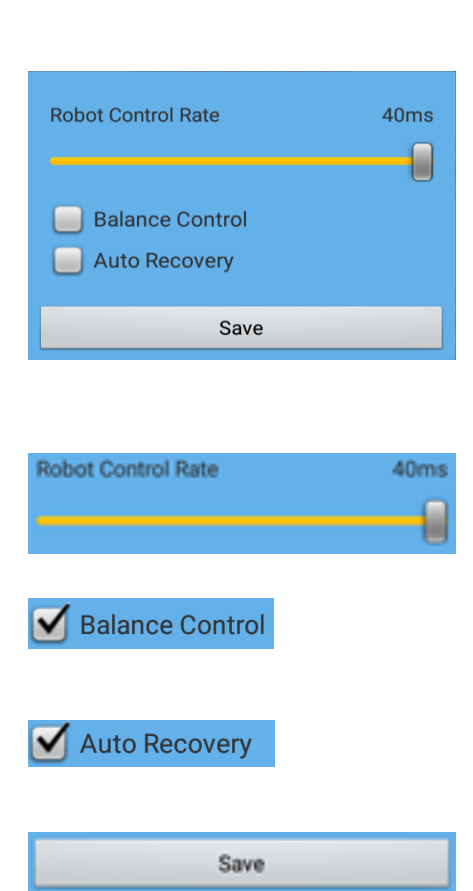

この設定は、ロボットと接続した後、現在の状態を読み取り、自動的に設 定がされます。トータルマネージャープログラムでの設定とは異なり、ア プリでの設定は、ロボットの電源が切ってオンにすると消去されます。 トータルマネージャープログラムで Auto recovery と Balance control 設 定をすると、ロボットの電源を切って入れても設定値は残ります。

アプリからロボットへ送信されるコマンド伝送速度であり、 調節範囲は、毎秒 40〜100ms です。

ロボットのモーション実行と待機状態時にジャイロセンサーにより自動 バランスコントロールのON/OFFを設定します。

ロボットが倒れたときに自動復旧機能をON/OFFにするボタンです。

すべての設定が保存されます。(ロボットの電源をOFFで設定はクリア されデフォルトに戻ります)

②選択された Bluetooth 機器の名

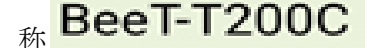

③ロボットのバッテリー残量表示

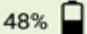

④Emergency 設定

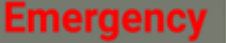

⑤左側コントロールパネル

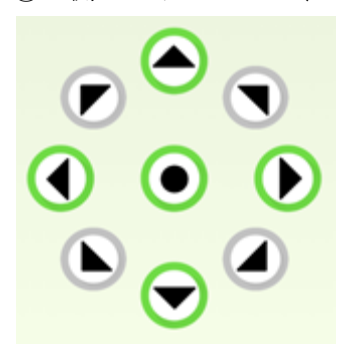

Bluetooth 検索ウィンドウで選択した Bluetooth モジュールの名前 ※図は BeeT-T200C デフォルトは IRONBOY

ロボットの電池の残量を表示します。 ※図は 48%を示しています。

ロボットテストプロセスや動作の過程で、ロボットのトルクを緊急解除さ せるときに使用するボタン、再びトーク「On」をさせるためには、ロボ ットの電源を Off / On する必要があります。

8 方向および中央キーで構成されています。 各ボタンの境界線が緑の場合、モーションが指定されたボタンであり、 灰色の場合、モーションが指定されていないボタンです。

ボタンを押し続けると、同じモーションを繰り返し行い、指を離し停止命 令を実行すると、停止します。この時、既に入力が行われたモーションは、 最後まで実行してから停止します。

「●」ボタンを「255」に指定した場合は、何らかの理由でモーションが 停止せずに継続して移動したときに「●」ボタンを押すと、ロボットを停 止させることができます。

⑥胸部LEDコントロール

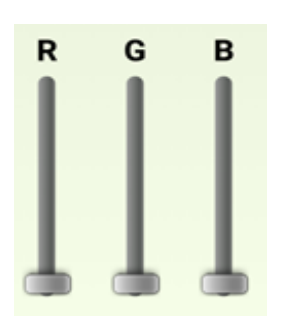

ロボットの胸側の RGB LED を個別に制御するためのボタンであり、ス ライド方式で、各 LED の明るさを調節して、色ごとに 255 色を作ること ができます。

⑦右側コントロールパネル

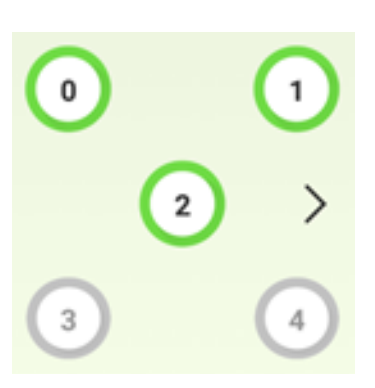

5 つのキーで構成されています。 各ボタンの境界線が緑の場合、モーションが指定されたボタンであり、 灰色の場合、モーションが指定されていないボタンになります。

ボタンを押し続けると、同じモーションを繰り返し行い、指を離し停止命 令を実行すると、停止します。この時、既に入力が行われたモーションは、 最後まで実行してから停止します。

ボタンを押すと、ボタンに対応するモーションを実行します。実行時は (Key)番号とモーション番号(Value)の値を表示します。

ボタンを押すと、次の追加番号に切り替えて、一度押すごとに 5 個ずつ キー(Key)番号が変わります。 200 種類のモーションを保存すること

⑧ロボット Pitch 値、Roll 値

Pitch: 5.8° Roll: - 0.1°

## ロボットの Pitch 値、Roll 値の現在の状態を表示します。

ができます。 (0〜199)

#### 5.5。通信の切断(Disconnected)

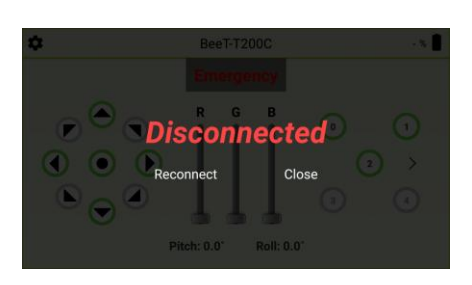

ロボット Control 途中、何らかの理由ロボットとの通信が切断されると、 左図のような画面が表示されます。

ロボットとの再接続を試行します。

Close

Reconnect

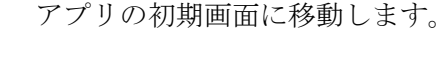

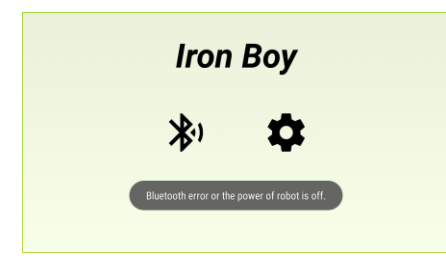

ロボットとの Bluetooth 接続の間に、何らかの理由で、ロボットとの通信 が切断されると、左図のようなメッセージを表示します。 ロボットの再起動もしくは、Bluetooth 接続を再試行してください。 それでも接続ができない場合、ロボットの再起動と、スマートフォンやタ ブレット端末のアプリも完全に終了した後、アプリの再起動した後、 Bluetooth 再接続を試行します。

#### 6.1 Arduino  $\angle$  IRduino

(1) Arduino の特徴

1 オープンソースにより初心者から熟練者まで-

アドゥーイーノベースの IRduino は使いやすいハードウェアとソフトウ ェアに基づくオープンソースのプラットフォームです。初心者だけでなく、 開発者が柔軟で自由にプログラムをすることにより、熟練者にも十分に魅 力があるプラットフォームとすることができます。

#### 2 豊富な情報

アドゥーイーノコミュニティを通じて、多様で豊富な技術情報をいつでも 入手することができます。ウェブに数多くのアドゥーイーノコミュニティ が存在しており、初心者でも簡単に関連する情報、ヒントなどを提供する ことができ、市販されている様々なアドゥーイーノ教材を活用して見るこ とができます

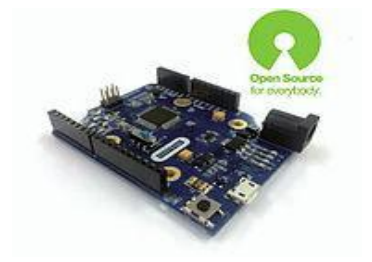

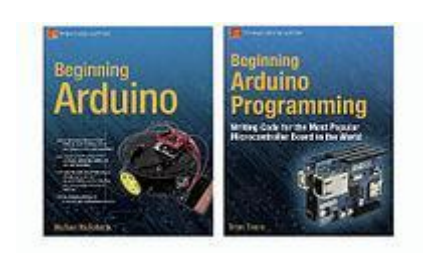

3 簡単です。

IRduino を制御するために、ユーザーは該博な電子知識がなくても構わな いです。さらにインタラクティブ音楽やビデオアートの分野の芸術家もア ドゥーイーノを活用して、彼らの創造的なプロジェクトを容易に作ってい きます。

4 C 言語の学習のための最適なソリューションです。

アドゥーイーノまた、C 言語と同様の言語を使用するので、高度なプログ ラミング言語である C を学ぶための優れた足がかりです。言語は C ++ラ イブラリを使用して拡張することができ、もっと高難度のプログラミング を学ぼうとする上級ユーザーは AVR C 言語でスキップすることもできま す。

一方で、ユーザーは必要に応じて AVR-C コードをアドゥーイーノプログ ラムに直接追加することができます。また、Flash、Android、MaxMSP、 Processing や Object C の経験がある場合は、その知識を活用することも できます。

容易なプログラミングと簡単に接することができる多くの情報を使用し て、非専門家でも、ロボット工学を簡単に学び、プロトタイプなどの独自 のロボット構造を効率的に作ってみることができます。

様々なシールドボード装着時は、別のはんだ付けが不要ブレッドボード構 造です。 -43-

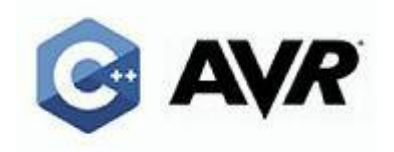

5 すぐに使用可能なさまざまなアドゥーイーノシールドボード すでに市中に様々なアドゥーイーノシールド(センサー等)が流通してお り、開発者がさまざまなロボットのタスクを短期間で実装を試みることが できます。

市販の他のマイクロコントローラシステムの価格と比較して、合理的な 価格で販売されており、開発費を最小限に抑える一助することができます。 様々なアドゥーイーノシールドを利用して、自分だけのロボットができる ことを創作してみてください。

6 便利です。

USB ポートを使用

USB ポートを使用しているおかげで、互換性のあるジェンダーなどが必 要ありません。簡単に USB ポートに接続すれば IRduino ボードを制御す ることができます。

#### Cross-platform

IRduino は市中に流通されているほとんどのO/Sと互換性があります。 Windows、Mackintosh OSX、Linux、など自由に使用することができま す。

(2) IRduino

Arduino Leonardoと同様の構成でアドゥーイーノ開発環境が対応するよ うに開発されたボードです。

次のような機能が Arduino Leonardo に比べて追加されました。

1 IRC-24 との通信インターフェース

UART とバッテリーの電力を接触方式で接続する端子です。IRH-100 の メインボードとIRduinoボードは簡単Docking systemを介して接続がさ れます。

2 UART 通信を使用しているシールドとの同時使用のためのスイッチ の通信ポートを使用するシールドとの同時使用のために、通信ポート(D0、 D1) と一般的な I / O (D8、D9) を選択的に使用可能です。

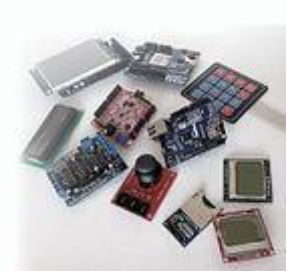

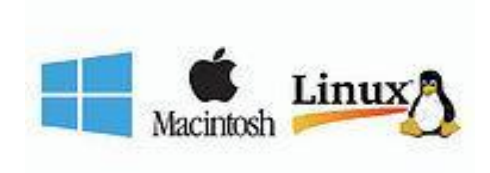

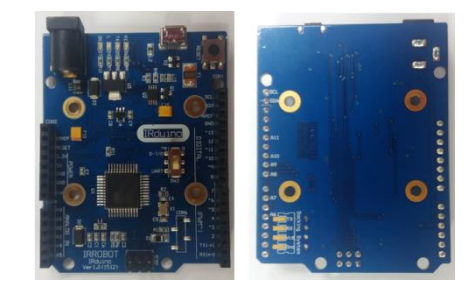

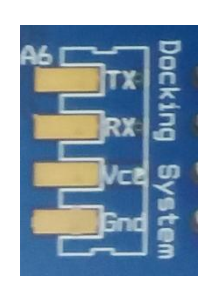

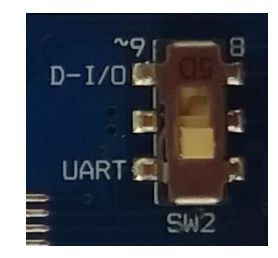

6.2。 Shield(アドゥーイーノシールド)

アドゥーイーノシールドは、ボードに接続して 性能を拡張させるためのハードウェアです。

例えば、ブルートゥースシールドをボードに接続すると、ボード上の Bluetooth の使用が可能になります。現時 点でシールドの種類は、300 個を超え、ほとんど UNO に合わせて製作されており、他のアドゥーイーノボード と互換性のあることが多いです。頻繁に使用されるものでは LCD ボタンシールド、イーサネットシールド、無 線 LAN シールド、SD カードシールドは、Bluetooth シールドなどがあります。

- (1) 適用可能な Arduino Shield 人
- LED 制御
- **FND 制御**
- **DOT MATRIX 動作制御**
- TEXT LCD の動作制御
- COMMUNICATION 動作制御
- DIP SW の動作制御
- KEYPAD 動作制御
- STEP MOTOR 属性出力
- **KEYPAD を利用した STEP MOTOR 制御**
- **COMPASS SENSOR 制御**
- **PIR SENSOR 制御**
- CDS SENSOR 制御
- **SERVO MOTOR 動作制御**
- STEP MOTOR 動作制御実習
- KEYPAD を利用した計算機を作る
- KEYPAD を利用した DOT MATRIX 制御
- SERVO MOTOR 属性出力
- **KEYPAD を利用した SERVO MOTOR 制御**
- ULTRASONIC SENSOR 制御
- VR SENSOR 制御
- オン/湿度 SENSOR 制御
- NFC 制御
- **BLUETOOTH 制御**

(2) シールドの使用例

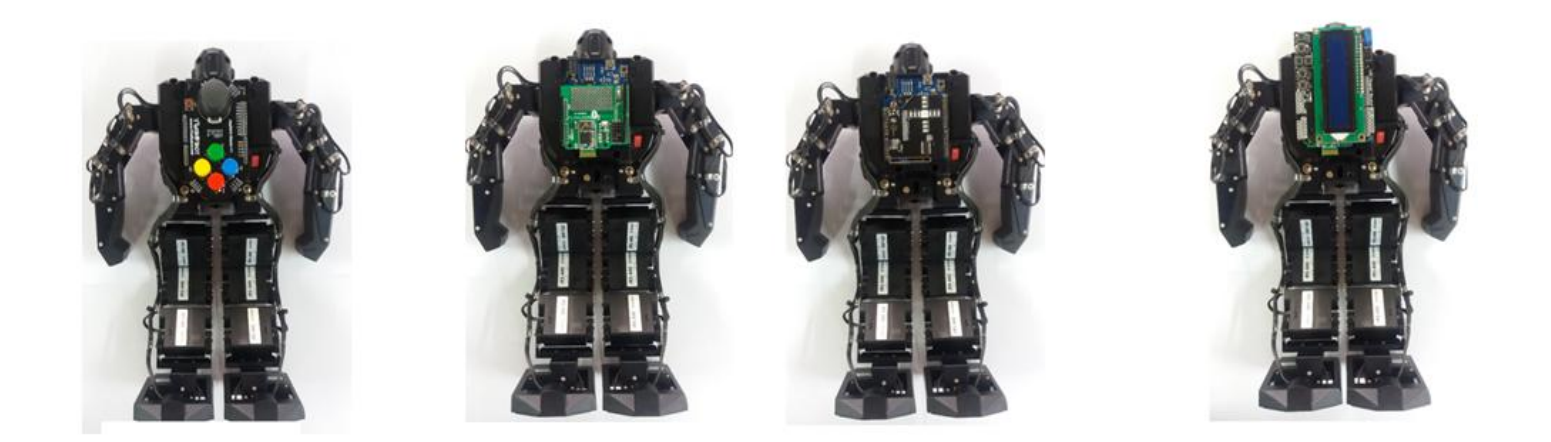

### 1 のライブラリファイルを構成する

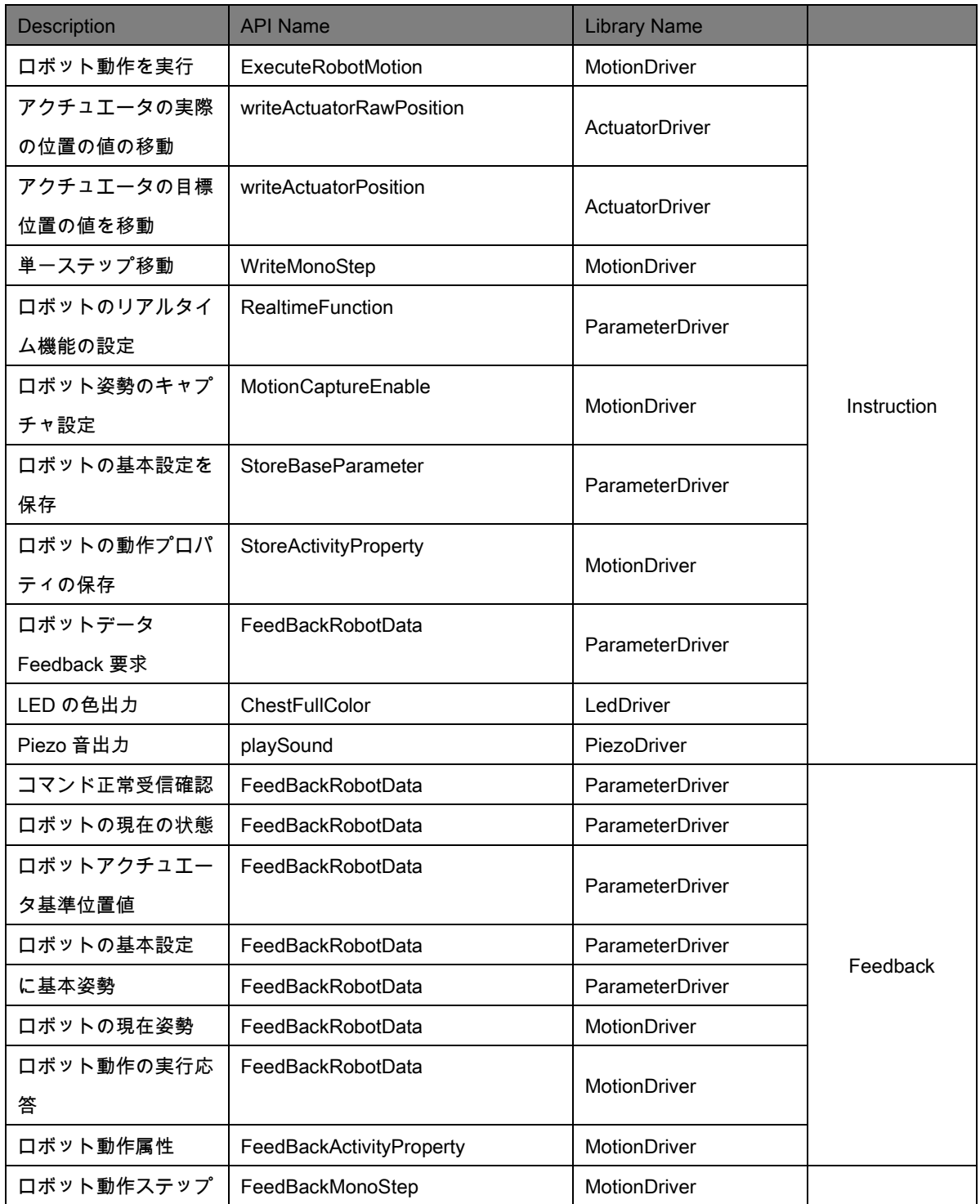

- 2 API 説明
- 機能:ロボットの動作を実行
- パラメータ
- MotionNum:モーション番号

※ロボットの動作番号を定義

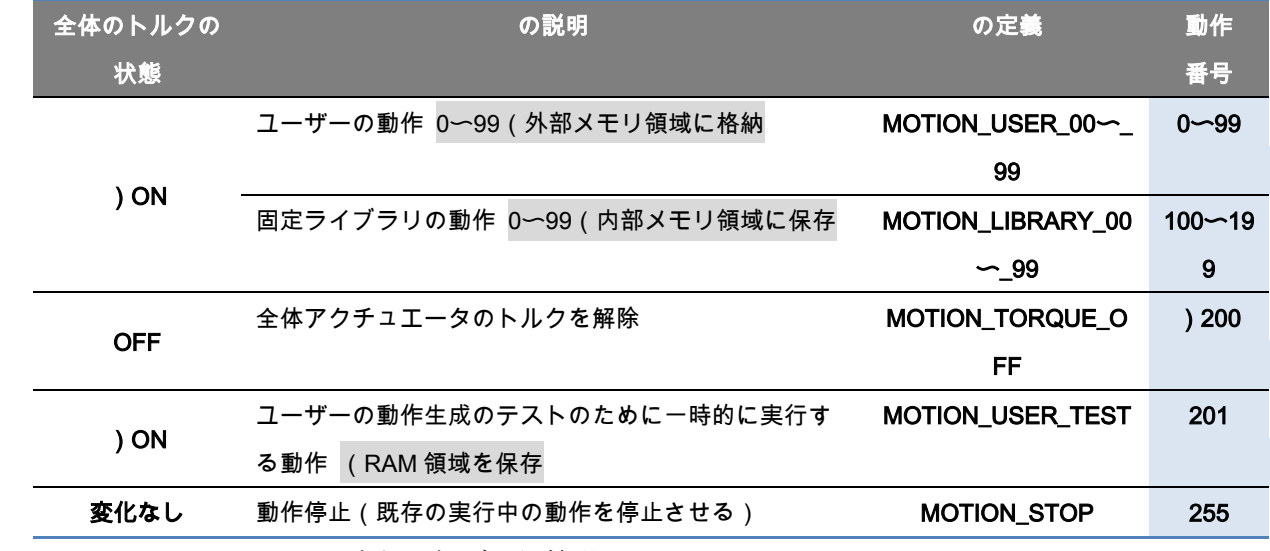

Recv\_buf: モーション実行返信デー保管場所

#### writeActuatorRawPosition (uint8 t id, int16 t position)

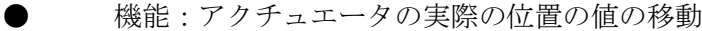

● パラメータ

- id:動作するアクチュエータ ID
- position: 移動、実際の位置の値に 0~1023 を設定

writeActuatorPosition (uint8\_t \_id、int16\_t \_position、bool move、bool torque )

- 機能:アクチュエータの目標位置の値の移動
- パラメータ
- id:動作するアクチュエータ iD
- \_position:移動目標位置の値に-512〜511 を設定
- move:「0」のとき、位置の値だけを保存し、「1」のとき、動作も実行する。

- torque:「0」のとき、サーボの力を除去し、「1」のとき、力を印加する。

WriteMonoStep (uint8\_t step\_move\_time、uint8\_t step\_stop\_time、uint8\_t step\_led、bool step\_led\_enable、 uint8\_t step\_piezo、bool step\_piezo\_enable、int16\_t step\_reference\_pitch、int16\_t step\_reference\_roll、int16\_t \* position)

- 機能:単一のステップ移動
- パラメータ

- step\_move\_time:ステップ移動時間(範囲:1〜255、単位: 0.01

- sec) step\_stop\_time: ステップ停止時間 (範囲:1~255、単位: 0.01
- sec) step\_led: ステップ LED の色番号(範囲:0~63)は、付録の[LED 制御パレット]を参照
- step\_led\_enable:LED の色出力の有無ビット、 '1'のとき、色出力
- step\_piezo:ステップ Piezo 音番号(範囲:0〜63)は、付録の[ピエゾ音番号札]参照
- step\_piezo\_enable: Piezo 音出力の有無ビット、「1」のとき、音出力
- step\_reference\_pitch: ステップ Pitch 参照角度(範囲:-900~900、単位
- : 0.1°) step reference roll: ステップ Roll 参照角度 (範囲:-1800〜1799、単位
- :0.1°)position:アクチュエータの目標位置の値(範囲:-511〜511)低された配列のアドレス

RealtimeFunction (uint8\_t motion\_speed\_rate、uint8\_t realtime\_function\_enable)

- 機能:ロボットのリアルタイム機能の設定
- パラメータ
- motion\_speed\_rate:動作実行倍速(範囲:50〜150、単位:0.01
- x) realtime\_function\_enable:リアルタイム機能活性バイト

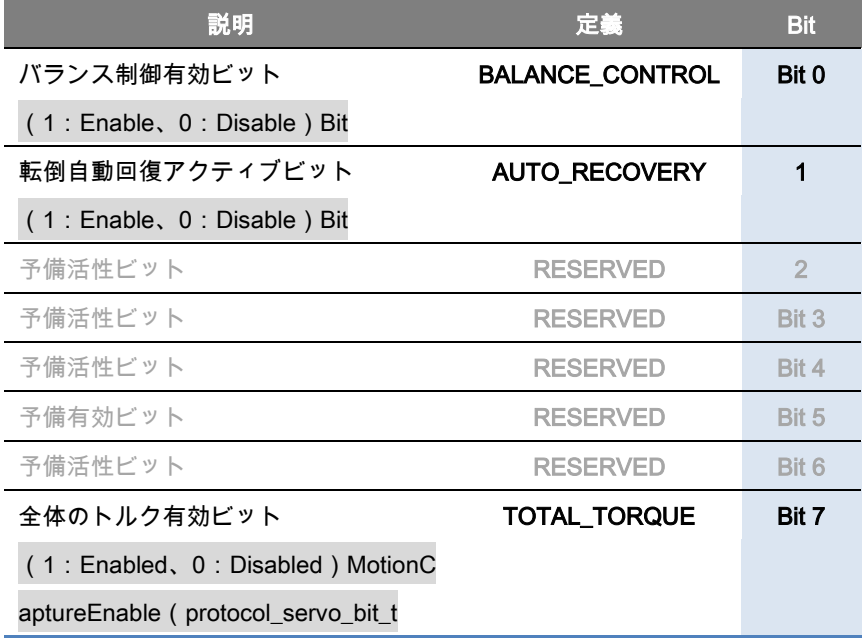

pose\_capture\_enable)

- 機能:ロボットの姿勢のキャプチャ設定
- パラメータ
- pose\_catpture\_enable:姿勢キャプチャ活性バイト
- (3Byte)※姿勢キャプチャ活性バイト 0

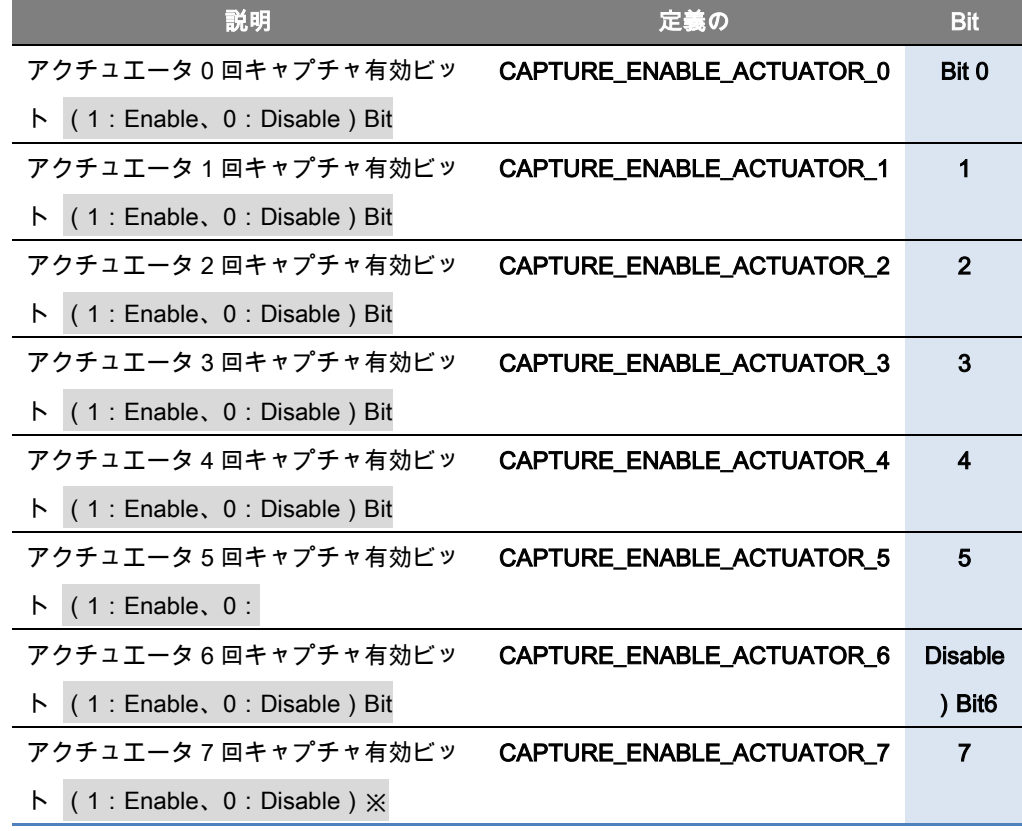

姿勢キャプチャー活性バイト1

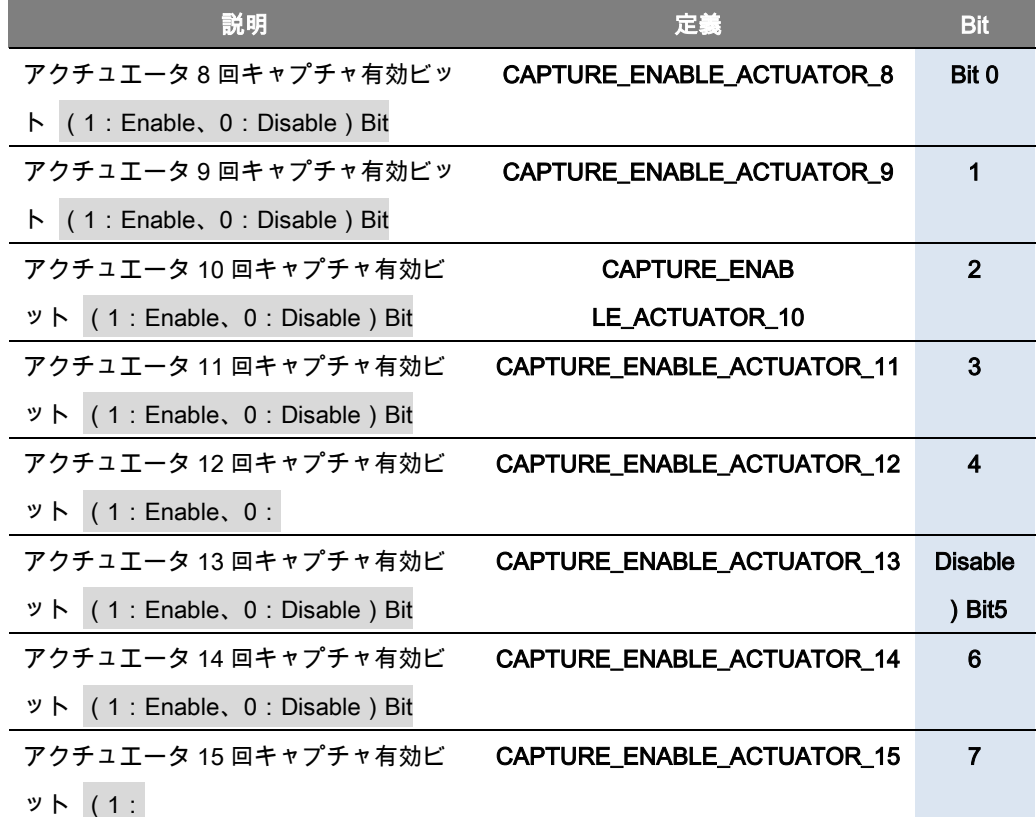

- Enable、0: Disable)※姿勢キャプチャ活性バイト2

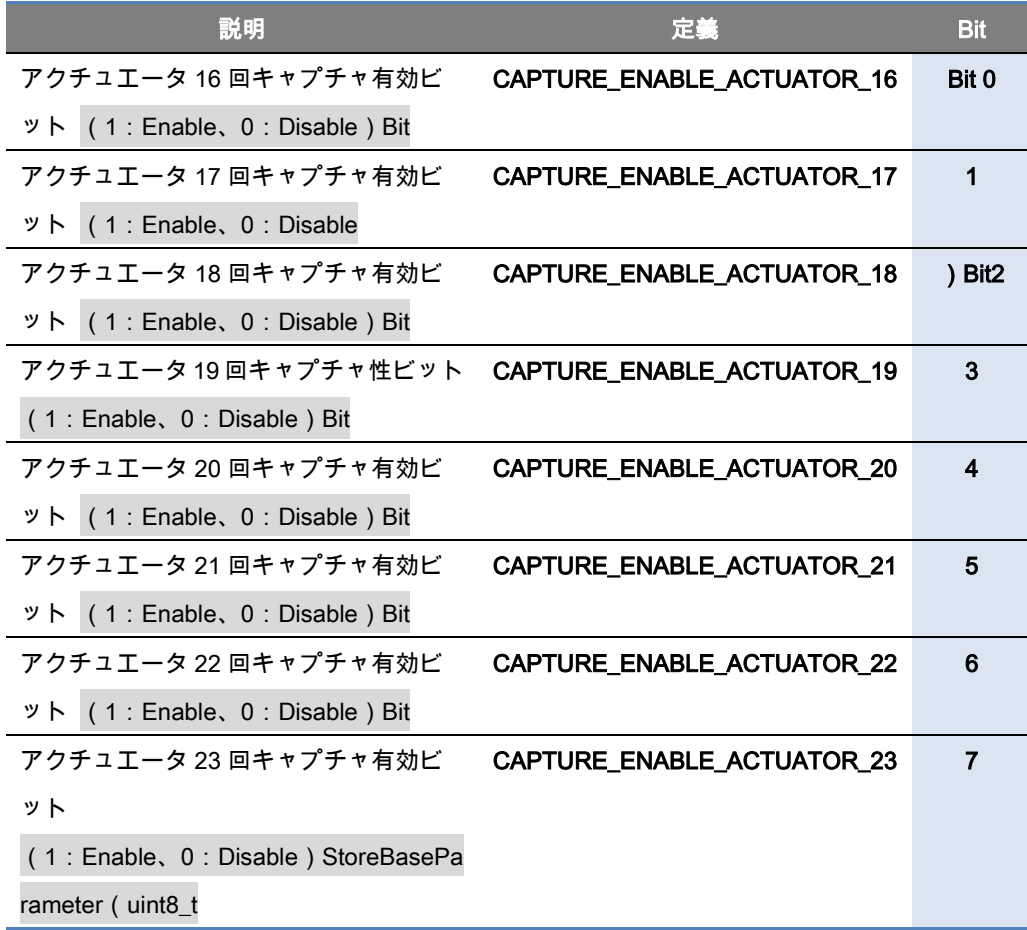

battery\_full\_voltage、uint8\_tbattery\_low\_warning\_voltage、uint8\_t motion\_speed\_rate、uint8\_t\* balance\_PID、uint8\_t auto\_recovery\_trigger\_angle 、uint8\_tauto\_recovery\_front\_down\_motion、uint8\_t

auto\_recovery\_rear\_down\_motion、uint8\_tfunction\_enable\_byte);

- 機能:ロボットの基本設定を保存
- パラメータ
- battery\_full\_voltage: バッテリー緩衝電圧(範囲: 40~255: 単位: 0.1
- V) battery\_low\_warning\_voltage: バッテリー低電圧警告電圧(範囲: 40~255: 単位: 0.1
- V) motion speed rate: 動作実行倍速(範囲: 50~150、単位:0.01
- x) balance PID: バランス制御 PID 比例定数
- (RESERVED) auto recovery trigger angle:転倒自動回復反応角度(範囲:1〜90、単位
- · :±1°) auto recovery front down motion:今後転倒した場合、回復動作(範囲:0
- $-200$ ) auto recovery rear down motion:バック倒れた場合の回復動作(範囲
	- : 0~200) function enable byte:動作機能活性バイト

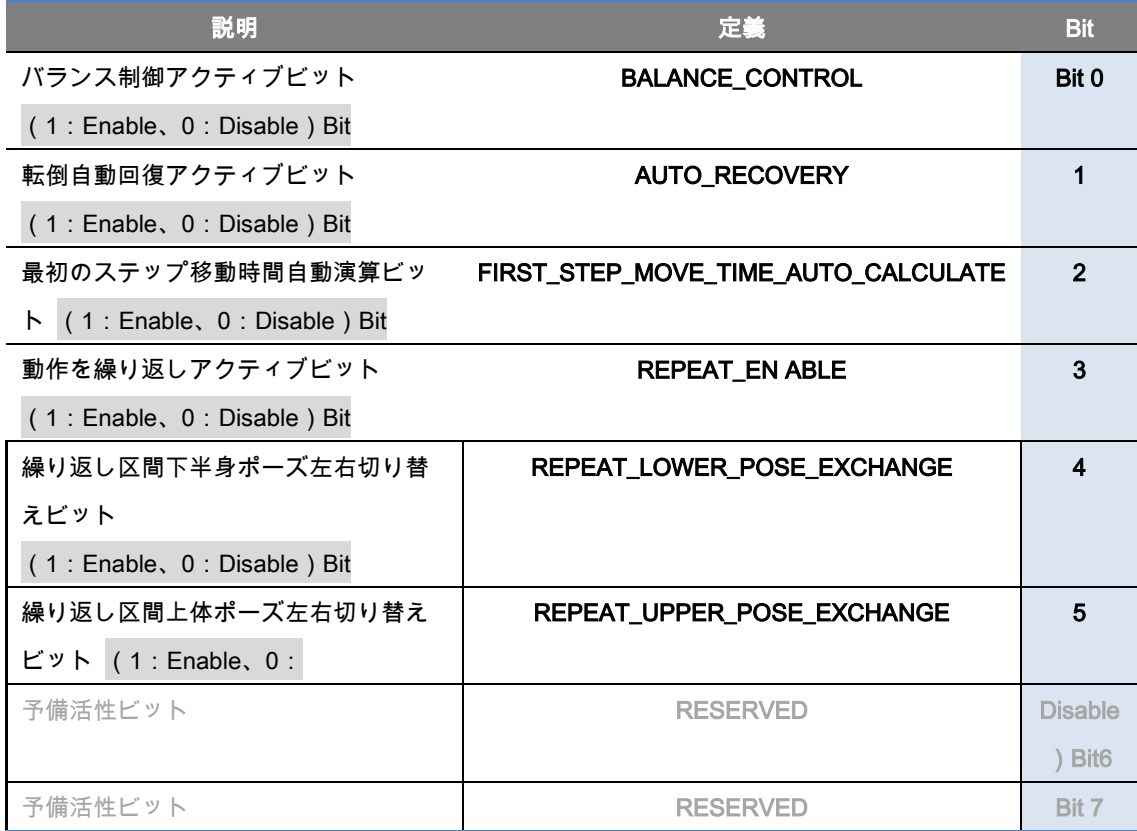

StoreActivityProperty (uint8\_t motion、uint8\_t step\_size、uint8\_trepeat\_start\_step、uint8\_t repeat\_end\_step、uint8\_t

repeat\_acceleration\_rate、uint8\_trepeat\_acceleration\_count、uint8\_t next\_motion、uint8\_tmotion\_function\_enable\_byte、char \* motion\_name)

- 機能:ロボットの動作プロパティの保存
- パラメータ
- motion:動作番号(範囲
- : 0~199) step\_size: 動作ステップサイズ (範囲
- : 0~23) repeat start\_step: 繰り返し開始ステップ (範囲
- : 1~22) repeat end step: 繰り返し終了ステップ(範囲
- : 1~22) repeat acceleration rate: 繰り返し区間加速比(範囲:100~250、単位:0.01 x
- ) repeat acceleration count:繰り返し区間加速回数(範囲
- : 0~15) next\_motion:次の接続動作(範囲: 0~200、動作なし
- : 255) motion function enable byte: 動作機能活性バイト

動作機能活性バイトの定義

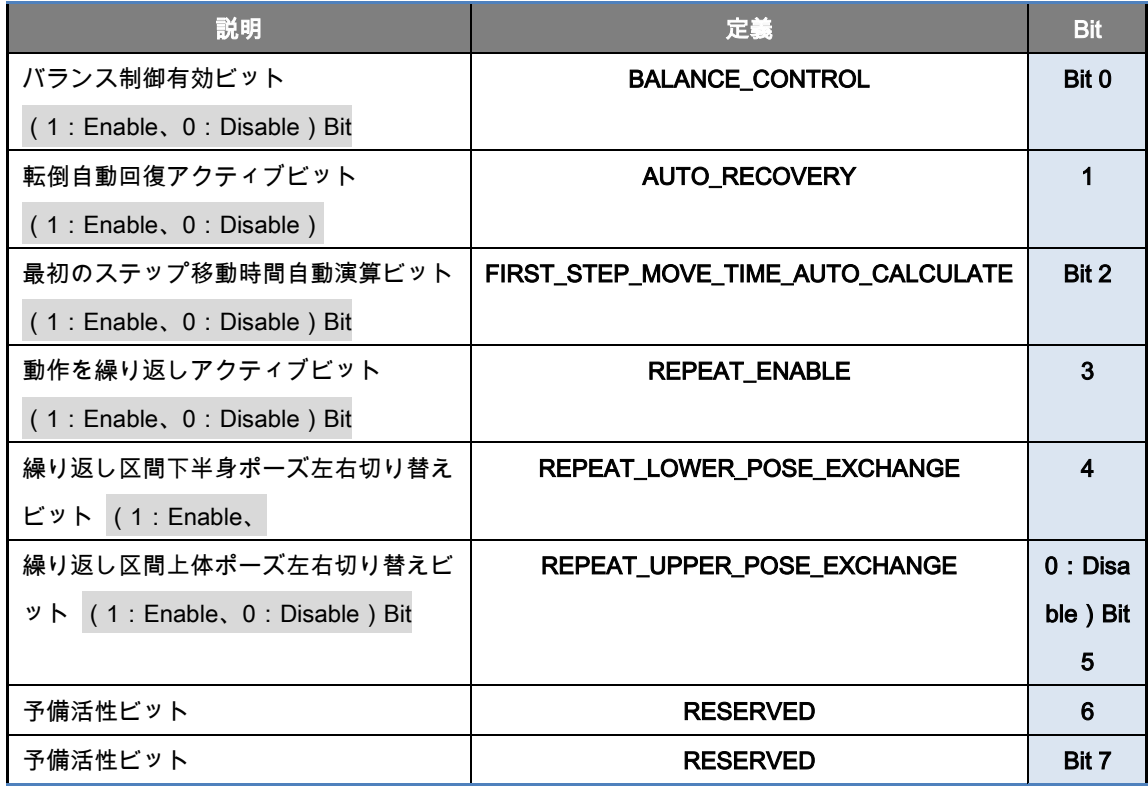

motion\_name: アクション名 (60 文字

) FeedBackRobotData (uint8\_tfeedback\_num、protocol\_header\_t \* recv\_buf\_head)

```
機能:ロボットデータ Feedback リクエスト
```
- パラメータ
- feedback\_num: Feedback 要求データ ID

![](_page_53_Picture_289.jpeg)

- 機能: LED の色出力
- パラメータ
- bright: LED 全体の明るさ(範囲: 0~255
- ) \_red: 赤色の明るさ(範囲
- : 0~255) \_green: 緑の明るさ(範囲
- :0〜255)\_blue:青の明るさ(範囲

:0~255) playSound (uint8\_t\_octave、uint8\_t \_syllable、uint8\_t \_beat)

- 機能:Piezo 音出力
- パラメータ
- \_octave: オクターブ番号(範囲
- :1〜7)\_syllable:音番号(範囲
- :0〜11)\_beat:音の長さ(範囲:1〜255、単位:4
- msec)※ オクターブ番号の定義

![](_page_53_Figure_14.jpeg)

※ 番号定義

![](_page_53_Picture_290.jpeg)

- #define PACKET feedback activity property 120
- #define PACKET feedback motion step 121

FeedBackActivityProperty (uint8\_t motion、protocol\_store\_activity\_property\_t \*

#### recv\_buf) protocol\_store\_activity\_property\_t 構成パラメータ

- motion:動作番号(範囲
- : 0~199) step\_size: 動作ステップサイズ (範囲
- : 0~23) repeat start step: 繰り返し開始ステップ(範囲
- : 1~22) repeat end step: 繰り返し終了ステップ(範囲
- $:1$ ~22) repeat acceleration rate:繰り返し区間加速比(範囲:100~250、単位:0.01
- x) repeat acceleration count:繰り返し区間加速回数(範囲
- : 0~15) next motion:次の接続動作(範囲: 0~200、動作なし
- : 255) motion function enable byte: 動作機能活性バイト

動作機能活性バイトの定義

![](_page_54_Picture_406.jpeg)

motion\_name: アクション名 (60 文字

) FeedBackMonoStep (uint8\_tmotion、uint8\_t step、protocol\_store\_motion\_step\_t \* recv\_buf) protocol\_store\_motion\_step\_t 構成パラメータ

step\_move\_time: ステップ移動時間 (範囲: 1~255、単位: 0.01

sec) step stop time: ステップ停止時間 (範囲:1~255、単位:0.01

sec) step\_led: ステップ LED の色番号(範囲:0~63)は、付録の[LED 制御パレット]を参照

step\_led\_enable: LED の色出力の有無ビット、「1」のときの色出力

step\_piezo: ステップ Piezo 音番号 (範囲: 0~63)は、付録の[ピエゾ音番号札]参照

- step\_piezo\_enable:Piezo 音出力の有無ビット、「1」のとき、音出力

step\_reference\_pitch:ステップ Pitch ジョーの角度(範囲:-900~900、単位

- : 0.1°) step reference roll: ステップ Roll 参照角度 (範囲:-1800〜1799、単位
- :0.1°)position:アクチュエータの目標位置の値(範囲:-511〜511)保存された配列のアドレス

付録

[バッテリ管理および充電]

![](_page_55_Picture_5.jpeg)

本ロボットは、主電源に充電が可能な二次電池であるニッケル-メタル水素 (Nickel-metal hydride) バッテリー パックを使用します。

便利ですがメーカーの使用方法を遵守していないと、爆発や火災などの大事故につながることができ、取り扱い に細心の注意が必要です。

■ ニッケル-メタル水素 (Nickel-metal hydride) バッテリーパックの管理方法

1. を使用した後、長期間保管する場合、50%程度の充電状態でバッテリーをコントロールボードから外し て保管してください。

2. 外部列脆弱することで高熱が発生していない場所に保管します。

3. 冬季には、バッテリーが冷えすぎないように保管することをお勧め。常温保存をお勧めします。

バッテリーの温度が冷えすぎたら、バッテリーが性能を 100%発揮できません。

また、冬には、ランタイムを少し短く使用することをお勧めします。バッテリーが冷えるとカットオフが少し速 くなるからです。

4. 本ロボットに含まれているニッケル-メタル水素電池は消耗品ですので、長期間使用性能が低下するため、 交換が必要です。

■ 充電方法

1. 付属の充電器を充電ジャックに差し込むだけで充電を開始します。必ず純正の充電器を使用します。

2. 充電時間は約 70 分(完全に放電されたバッテリー基準)前後とバッテリー残量に応じて変更されるこ とがあります。

3. バッテリーを使用して再充電をさせるとき、少なくとも 15〜20 分程度のバッテリーを休ませてくださ い。 15〜20 分程度休ませた後、温度が体温よりも低い感じられる場合は、充電をしなければなら効率的な充電 が可能です。バッテリーの温度が高すぎる状態で、充電を行うと電圧(V)のみアップ電流(A)は、緩衝され ていない場合があります。

![](_page_56_Picture_206.jpeg)

![](_page_57_Picture_148.jpeg)

### 圧電音番号札】

![](_page_58_Picture_391.jpeg)

![](_page_59_Picture_268.jpeg)

#### #[モーションデータ関節補正- Joint Trim Setting]

![](_page_60_Figure_1.jpeg)

[関節補正ウィンドウ]

![](_page_60_Picture_181.jpeg)

アクチュエータ(サーボ)の選択ウィンドウで、補正しうとする関節を選択します。

![](_page_60_Picture_5.jpeg)

選択されたアクチュエータの Offset 値を調整します。選択されたモーションデータのすべてのステップの関節値 を Offset 値だけ増減します。

![](_page_60_Picture_7.jpeg)

Offset 値を「1」増加させます。 「511」まで変更されます。

![](_page_60_Picture_9.jpeg)

Offset 値を「1」減少させます。 「-511」まで変更されます。

![](_page_60_Picture_11.jpeg)

Offset 値を「0」に変更します。

![](_page_61_Picture_0.jpeg)

選択されたアクチュエータの Scale 値を調整します。 Offset 値に Scale 値だけの割合で適用します。 钮 Scale の値を「0.01」に増加させます。 「1.50」まで調節されます。 Scale の値を「0.01」減少させます。 「0.50」まで調節されます。

Scale の値を「1.00」に変更します。

![](_page_61_Picture_3.jpeg)

1 重心前後調節(右

钮 ID2 の Offset 値を「1」の増加、ID4 の Offset 値を「1」減少させます。 ı ID2 の Offset 値を「1」減少、ID4 の Offset 値を「1」増加させます。

2 重心前後調節(左

钮

1

41

1

41

ID8 の Offset 値を「1」の増加、ID10 の Offset 値を「1」減少させます。

ID8 の Offset 値を「1」減少、ID10 の Offset 値を「1」増加させます。

3 重心左右調節(右

ID1 の Offset 値を「1」の増加、ID5 の Offset 値を「1」減少させます。

ID1 の Offset 値を「1」減少、ID5 の Offset 値を「1」増加させます。

4 重心左右調節(左

ID7 の Offset 値を「1」の増加、ID11 の Offset 値を「1」減少させます。

ID7 の Offset 値を「1」減少、ID11 の Offset 値を「1」増加させます。 -60-

![](_page_62_Figure_0.jpeg)

- 7 足首前後調節
- 쉽. ID4 の Offset 値を「1」の増加、ID10 の Offset 値を「1」減少
	- ı ID4 の Offset 値を「1」減少、ID10 の Offset 値を「1」増加

8 足の長さの調節

- 41 ID3、ID9 の Offset 値を「2」の増加、ID2、 ID4、ID8、ID10 の Offset 値を「1」減少
	- ı ID3、ID9 の Offset 値を「2」の減少、ID2、 ID4、ID8、ID10 の Offset 値を「1」増加

- 5 両腕の前後調節
- 钮 ID12 の Offset 値を「1」の増加、ID17 の Offset 値を「1」減少

ID12 の Offset 値を"1"減少、ID17 の Offset 値 を「1」増加

- 6 上体の前後調節
- 41

-1

-1

- ID2 の Offset 値を「1」の増加、ID8 の Offset
- 値を「1」減少
	- ID2 の Offset 値を「1」減少、ID8 の Offset 値を「1 「増加

[モーションライブラリ表

】※100~121 回のモーションは、工場出荷前のバランスセッティングまでチェックして出荷します。残りのモ ーションは、各ロボットの組立状態に合わせて、お客様が適切に設定して使用します。

![](_page_63_Picture_285.jpeg)

![](_page_64_Picture_281.jpeg)

![](_page_65_Picture_194.jpeg)

![](_page_66_Figure_0.jpeg)

![](_page_67_Figure_0.jpeg)